# **Avaya Network Configuration Manager On-Line Help Printout**

**11/11/2007 DRAFT Release 5.0**

#### **Notice**

The screen shots shown in this printout are not included in the on-line help system. They are provided here for reviewer's convenience only.

#### **Notice**

This is not an official document. The exact same information will be provided in a separate user guide formatted in Frame Maker.

#### **Notice**

The Notice and Preface sections of this printout are not included in the on-line help system. Similar information will be provided in a separate user guide formatted in Frame Maker.

# **Table Of Contents**

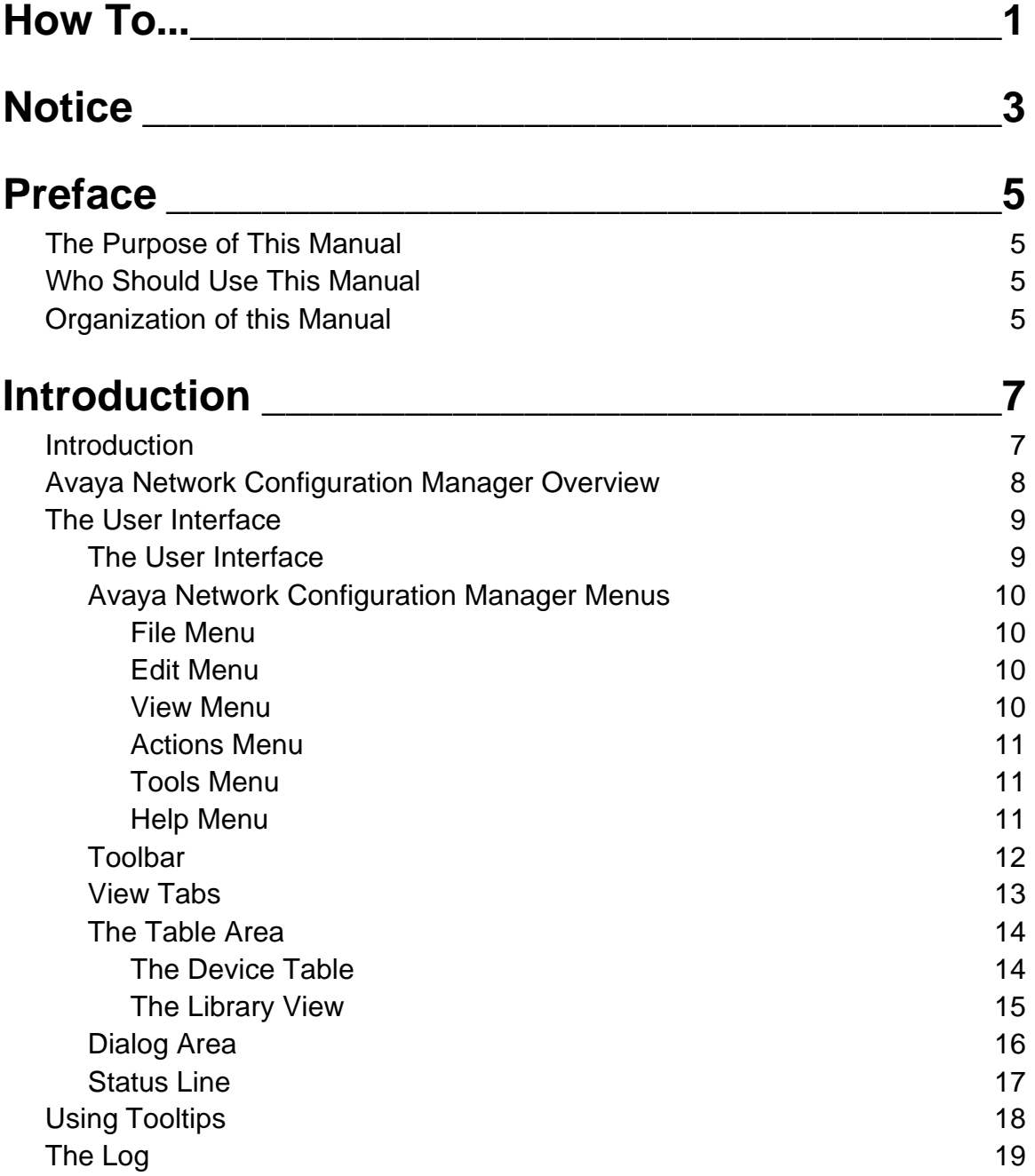

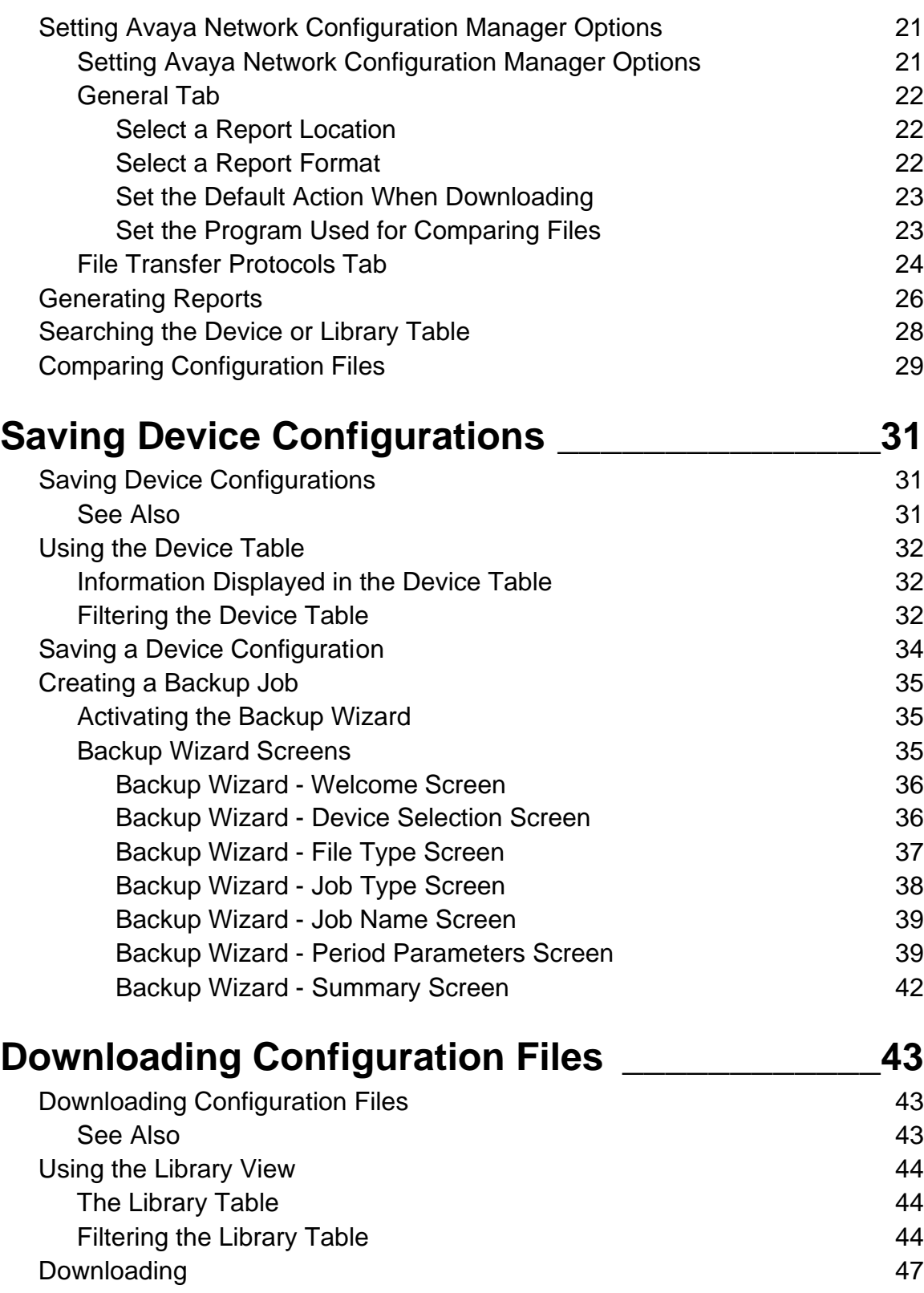

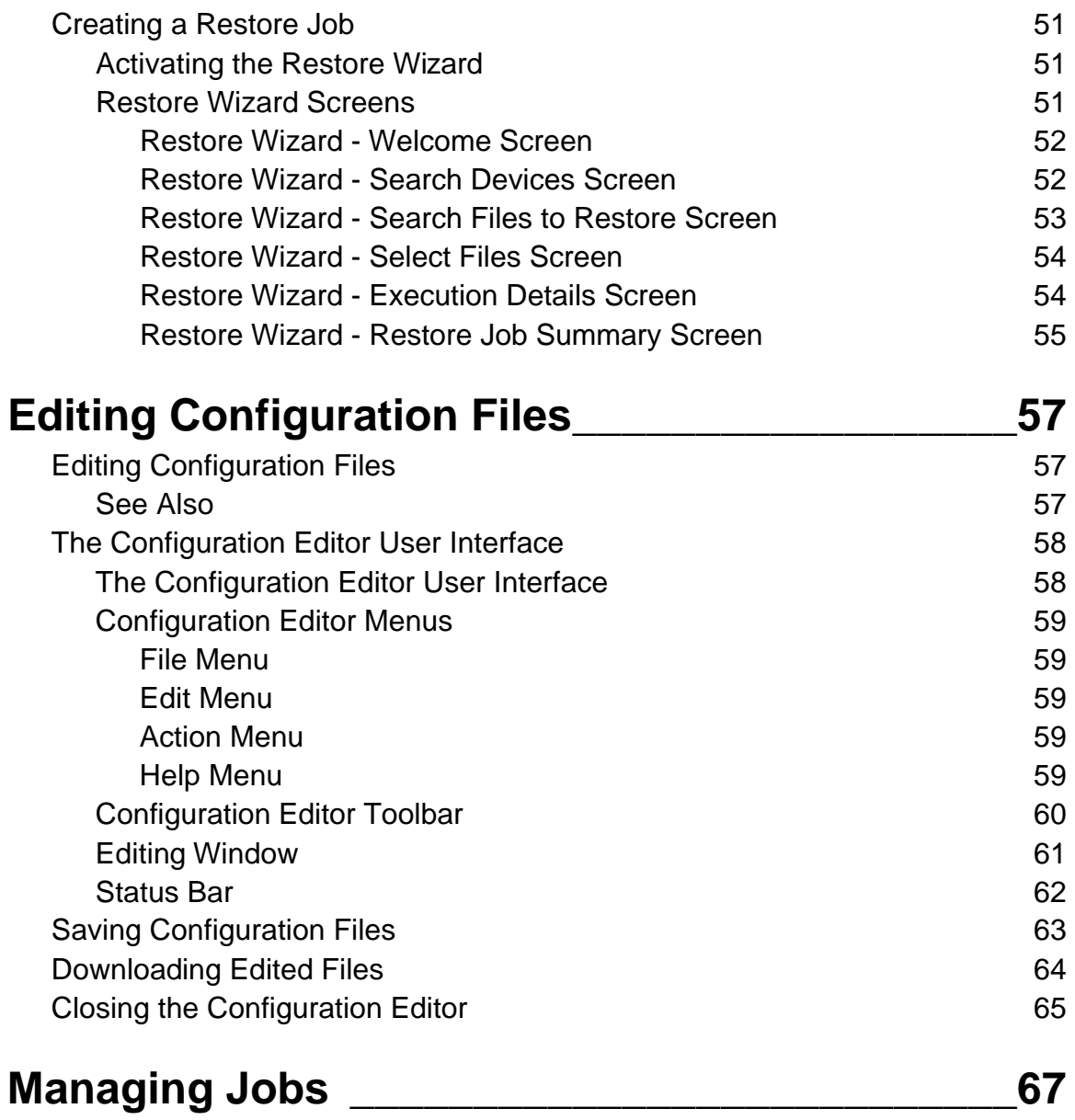

# **How To...**

- Compare Configuration Files
- Configure Devices with Configuration files
- Create a Backup Job
- Create a Restore Job
- Download Configuration Files to Devices
- Download Edited Configuration Files
- Edit Configuration Files
- Filter the Device Table
- Filter the Library Table
- Generate Reports
- Manage Backup/Restore Jobs
- Save a Device Configuration
- Save Edited Configuration Files
- Search the Device or Library Table
- Set File Transfer Parameters
- Set General Options
- Show the Log

# **Notice**

Copyright Avaya Inc. 2008 ALL RIGHTS RESERVED

The products, specifications, and other technical information regarding the products contained in this document are subject to change without notice. All information in this document is believed to be accurate and reliable, but is presented without warranty of any kind, express or implied, and users must take full responsibility for their application of any products specified in this document. Avaya disclaims responsibility for errors which may appear in this document, and it reserves the right, in its sole discretion and without notice, to make substitutions and modifications in the products and practices described in this document.

Avaya™, P580™ and SMON™ are trademarks of Avaya Inc.

All trademarks identified by the ® or ™ are registered trademarks or trademarks, respectively, of Avaya Inc. All other trademarks are the property of their respective owners.

# **Preface**

Welcome to Avaya Network Configuration Manager. Avaya Network Configuration Manager is an application that enables you to backup and restore device configurations and configure groups of devices. This chapter provides an introduction to the structure and assumptions of this manual. It includes the following sections:

- **The Purpose of This Manual** A description of the goals of this manual.
- **Who Should Use This Manual** The intended audience of this manual.
- **Organization of this Manual** A brief description of the subjects contained in the various chapters of this manual.

## **The Purpose of This Manual**

The Avaya Network Configuration Manager User Guide contains information needed to use Avaya Network Configuration Manager efficiently and effectively.

## **Who Should Use This Manual**

This manual is intended for network managers familiar with network management and its fundamental concepts.

# **Organization of this Manual**

This manual is structured to reflect the following conceptual divisions:

- **Preface** (Print version only.) Describes the manual's purpose, intended audience, and organization.
- **Introduction** Provides an introduction to Avaya Network Configuration Manager, including information on the user interface, and instructions on changing Avaya Network Configuration Manager options.
- **Saving Device Configurations** Provides a description of the Device Table and instructions on how to manually save a device's configuration to a file and use the Backup Wizard to create and manage backup jobs.
- **Downloading Configuration Files** Provides a description of the Library View, and instructions on how to edit a configuration file and download a file to a device.

# **Introduction**

# **Introduction**

This section of the on-line help provides an introduction to the Avaya Network Configuration Manager. It includes the following topics:

- **Avaya Network Configuration Manager Overview** An overview of Avaya Network Configuration Manager.
- **The User Interface** An explanation of the Avaya Network Configuration Manager user interface.
- **Using Tooltips**  An explanation of the Avaya Network Configuration Manager tooltip feature.
- **The Log** A description of the Avaya Network Configuration Manager log.
- **Setting Avaya Network Configuration Manager Options**  Instructions on setting Avaya Network Configuration Manager options.
- **Generating Reports**  Instructions on generating Avaya Network Configuration Manager reports.
- **Searching the Device or Library Table**  Instructions on searching Avaya Network Configuration Manager tables.
- **Comparing Configuration Files**  Instructions on comparing configuration files in Avaya Network Configuration Manager.

# **Avaya Network Configuration Manager Overview**

Avaya Network Configuration Manager is an application that allows you to backup and restore device configurations and configure multiple devices. Avaya Network Configuration Manager uses Simple Network Management Protocol (SNMP) and Trivial File Transfer Protocol (TFTP ) or Secure Copy Protocol (SCP) to exchange information with the devices in the network.

When using SCP, an SCP server must be installed on the management station. After defining users on the SCP server, you can configure Avaya Network Configuration Manager as an SCP user.

When you make changes to a device's configuration, you may find that the overall effect of the configuration change may have a negative effect on the performance of the device in your network. Avaya Network Configuration Manager provides a method for backing up device configurations before you make changes. In addition, you can schedule automatic, periodic backups.

Device configurations are saved in files which are stored in a library. A configuration file can be downloaded to any appropriate device. For example, if you saved the configuration of an Avaya P580 Device, it can only be downloaded to an Avaya P580 Device. You can also select a group of devices to which you can download a single configuration file. This can result in a consistent configuration of the devices in your network.

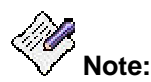

**In this documentation, 'uploading' always refers to information being copied from the device to the application, and 'downloading' always refers to information being copied from the application to devices.**

# **The User Interface**

### **The User Interface**

The user interface consists of the following elements:

- **Menu Bar** Menus for accessing Avaya Network Configuration Manager's functions.
- **Toolbar** Toolbar buttons for accessing Avaya Network Configuration Manager's main functions.
- **View Tabs** Tabs for switching between Download View and Library View.
- **The Table Area**  An area where the Device Table and Library Table open.
- **Dialog Area** A window where all dialog boxes are displayed. When no dialog box is open, the Dialog Area disappears, and the Device Table expands to take its place.
- **Status Line** An area at the bottom of the window where the communication status between Avaya Network Configuration Manager and network devices and other information is displayed.

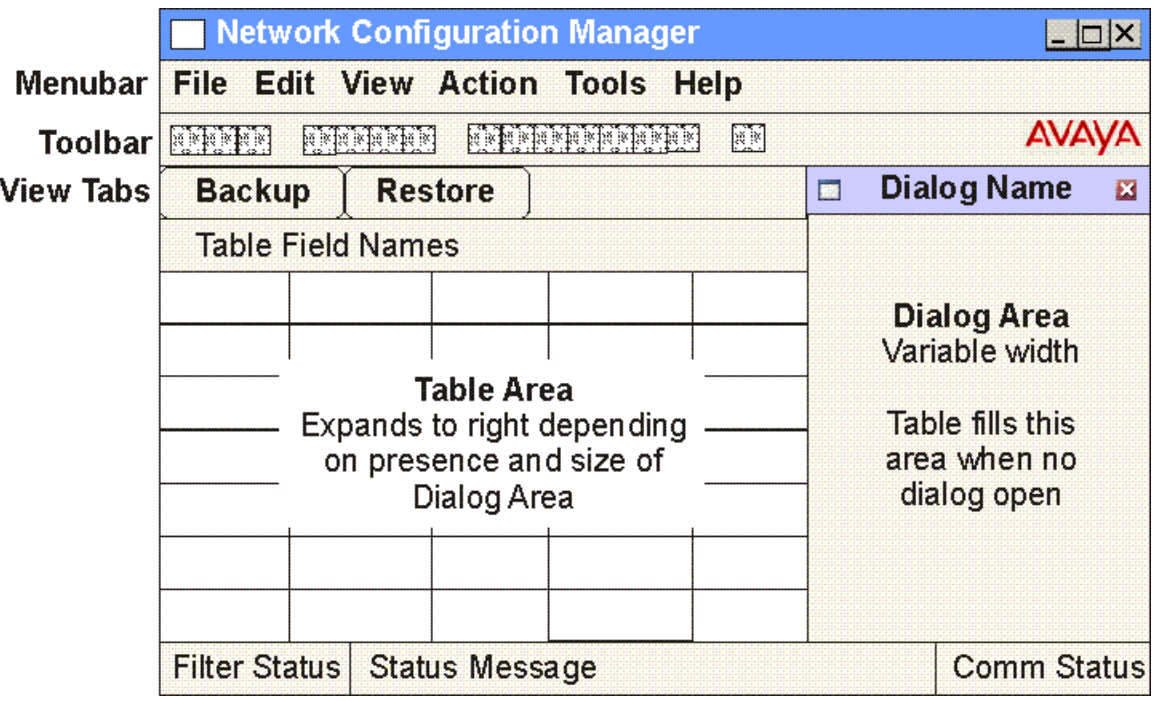

## **Avaya Network Configuration Manager Menus**

The following menus are available in Avaya Network Configuration Manager.

### **File Menu**

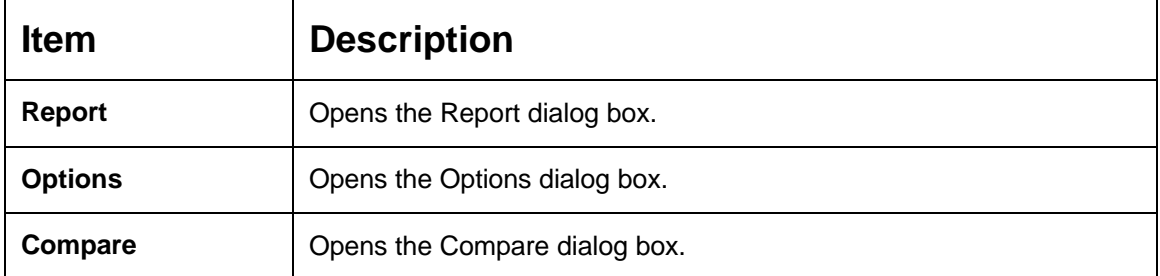

### **Edit Menu**

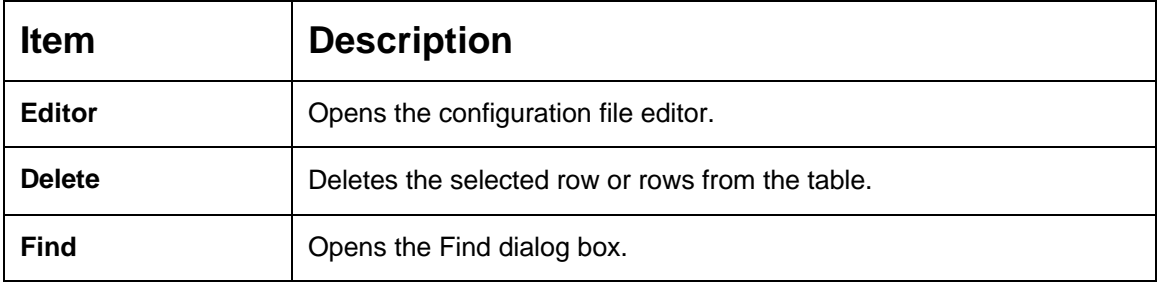

### **View Menu**

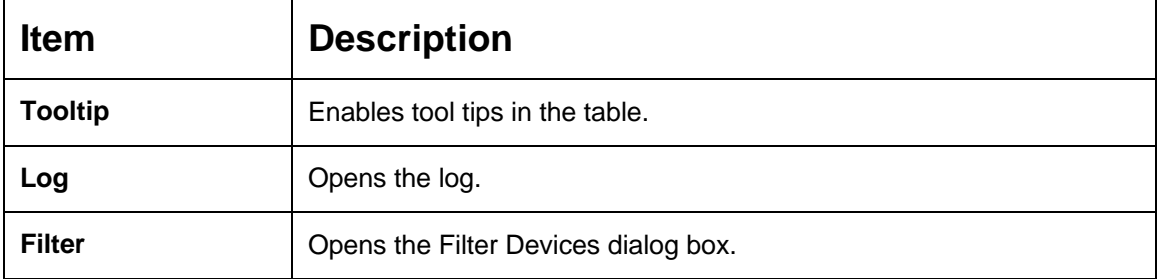

### **Actions Menu**

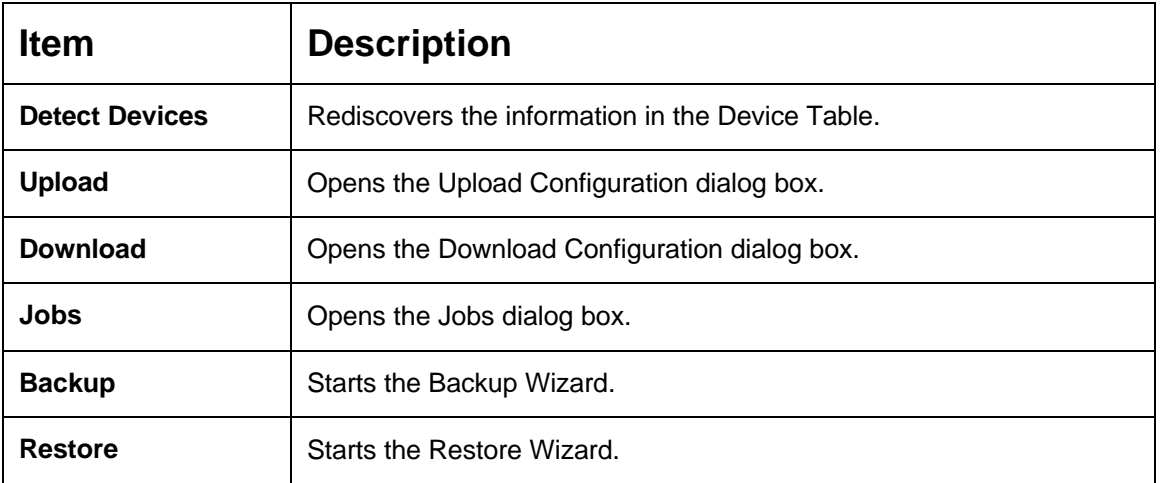

## **Tools Menu**

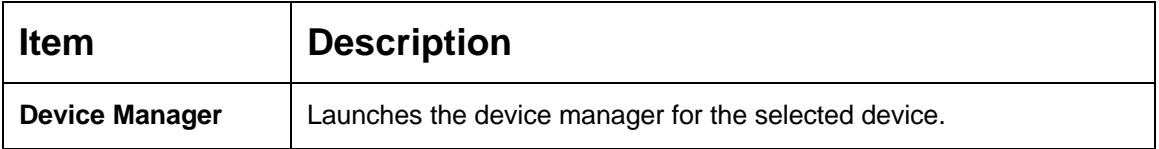

## **Help Menu**

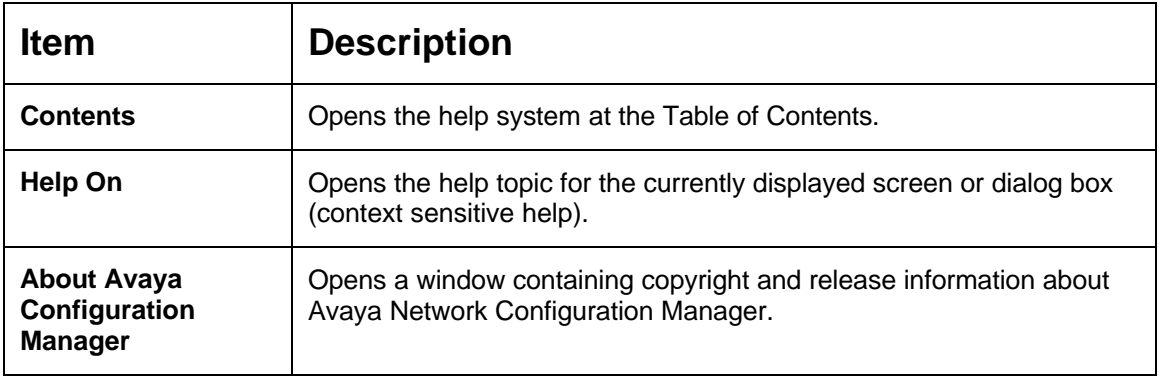

## **Toolbar**

The Toolbar provides shortcuts to the main Avaya Network Configuration Manager functions. The table below describes the buttons on the Toolbar and gives the equivalent menu options.

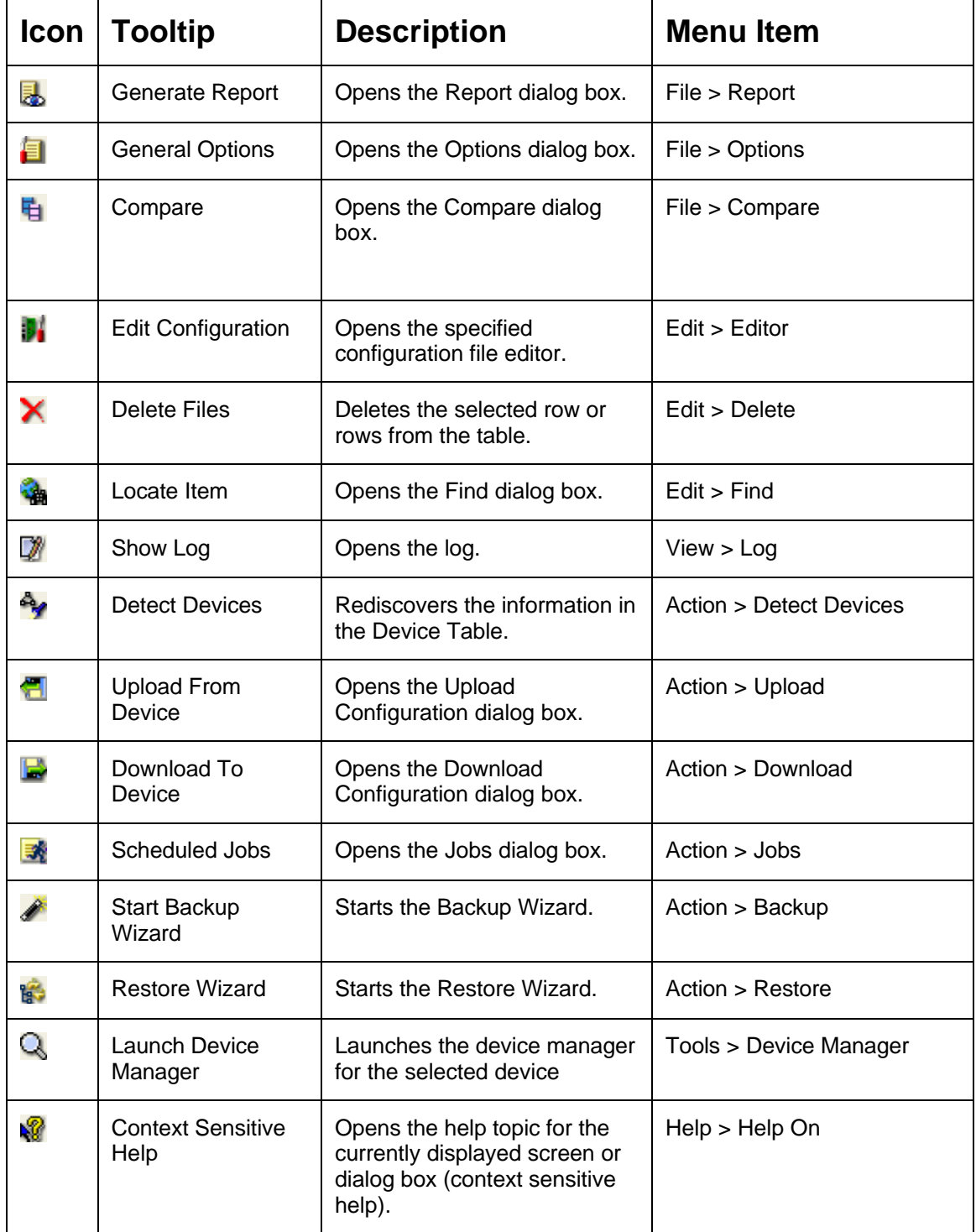

## **View Tabs**

The View Tabs are used to switch between the two views in the Table Area. Click the View Tab for the table you wish to view.

- **Backup Tab** Displays the Device Table. These are the individual devices that can be backed up.
- **Restore Tab** Displays the Library View. This is the library of files that can be restored to the devices. (Files can be restored to devices of the same type, not to just the original device from which they were backed up.)

## **The Table Area**

The Table Area is where devices and configuration files are displayed. There are two views available in the Table Area:

- **The Device Table**  (Backup tab) Lists devices in the network .
- **The Library View** (Restore tab) Lists configuration files in the library.

To select an item in a table row, click anywhere in the row.

To select a contiguous group of rows:

- 1. Click the row at the top or bottom of the group.
- 2. Press **SHIFT**, and click the row at the other extreme of the group. The two end rows and all of the rows between them are selected.

To select multiple rows that are not contiguous:

- 1. Click one of the rows.
- 2. Press **CTRL**, and click additional rows you want to select.

To sort a table by one of its columns, click the column header. To reverse the order of the sort, click the column header again.

#### **The Device Table**

The Device Table lists devices in the network and displays information about them. The Device Table is used for uploading configurations from devices and saving the configurations to files in the library.

The Device Table displays the following information about each device:

- **Name** Name of the device (as known to Avaya Network Configuration Manager).
- **IP**  IP address of the device.
- **Module** The slot in which the module is located in the device. For stackable devices, this is the module's position in the stack.
- **Type** The type of device.
- **Last Operation**  The last configuration operation performed on the device. Options are:
	- ° **Upload** The device's configuration was uploaded manually.
	- ° **Backup** The device's configuration was uploaded using an immediate backup.
	- ° **Backup:<Job Name>**  The device's configuration was automatically uploaded by the <Job Name> periodic backup job.
	- ° **Download** A configuration file was downloaded manually to the device.
	- ° **Restore** A configuration file was downloaded using an immediate restore.
	- ° **Restore:<Job Name>** A configuration file was automatically downloaded by the <Job Name> restore job.
- **Time** The date and time at which the last operation occurred.
- **By** The owner of the last operation.

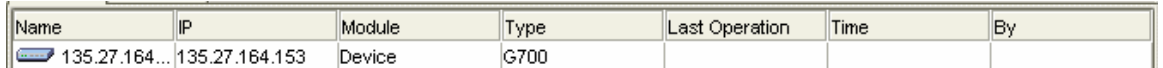

For further information on using the Device Table to upload configurations, refer to Saving Device Configurations.

#### **The Library View**

The Library Table lists the configuration files in the library. The Library Table is used for downloading configurations to appropriate devices.

The Library Table displays the following information about each file in the library:

- **Name/Desc** Name of the device (from the platform) from which the file was uploaded.
- **IP**  IP address of the device from which the file was uploaded.
- **Module** The slot in which the module is located in the device from which the file was uploaded. For stackable devices, this is the module's position in the stack.
- **Device Type** The type of device.
- **Software** The software version running on the device at the time of the file creation.
- **File Type** The file type. Indicates whether the file is a Running Configuration file or a Startup Configuration file.
- **Job Name** The name of the job that created the configuration file.
- **Time** The date and time at which the configuration file was created or last modified.
- **Created By**  The source of the configuration file. Options are:
	- ° **Upload** The configuration file was created by an immediate backup job.
	- ° **Edit** The configuration file was created or modified using the File Editor.
	- ° **Unknown** The source of the configuration file is unknown.
- **User** The name of the person who created or last modified the configuration file.
- **File** The command line interface (CLI) name of the configuration file.

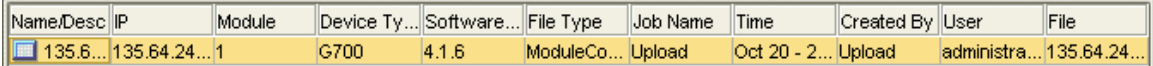

For more information on the Library View, refer to Using the Library View.

## **Dialog Area**

The area to the right of the Table Area is where all dialog boxes appear. This area can be resized by dragging the vertical splitter bar with the mouse. When a dialog box opens, it replaces the current dialog box in the Dialog Area. When no dialog box is open, the Dialog Area disappears, and the Table Area window expands to take its place.

## **Status Line**

The Status Line shows the following:

- **Left** A message specifying whether or not the table is being filtered.
- **Center:**
	- o The progress of uploads and downloads.
	- o When a configuration file is selected, the file type, the IP address and module number of the device from which the file was uploaded, and the date the file was created or last modified.
	- **Right** A status message and graphic displaying the communication status

between Network and the devices on the network.

The table below shows the possible communication statuses with their corresponding graphics, and gives a short explanation for each status.

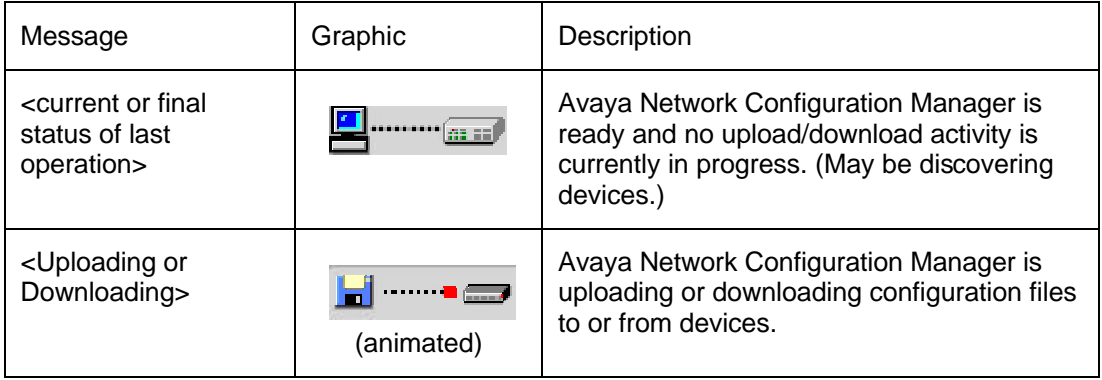

# **Using Tooltips**

Avaya Network Configuration Manager includes a tooltip feature that allows you to display additional information about devices and software versions. Tooltips are available in the following places:

- **Device View**  To display additional information about a device, place the cursor anywhere on the device's row. After about one second, a tooltip appears with information about the device. The following information displays:
	- o **Device Name** Name of the device (as known to Avaya Network Configuration Manager). (From the **Name** column of the Device Table.)
	- o **Device IP** IP address of the device. (From the **IP** column of the Device Table.)
	- o **Module Number** The slot in which the module is located in the device. For stackable devices, this is the module's position in the stack. (From the **Module** column of the Device Table.)
	- o **Version** The software version running on the device at the current time.
	- o **Last Operation** The last configuration operation performed on the device. (From the **Last Operation** column of the Device Table.)

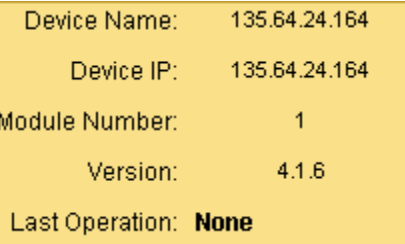

- **Library View** To display information about a configuration file, place the cursor over a configuration file in the Library View. After about one second, a tooltip appears with information about the selected configuration. The following information displays:
	- o **File Name** The command line interface (CLI) name of the configuration file. (From the **File/Desc** column of the Library Table.)
	- o **Version** The software version running on the device at the time of the file creation.

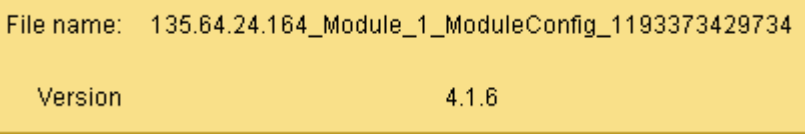

To toggle the status of the tooltips feature, select **View > ToolTip**.

# **The Log**

Avaya Network Configuration Manager keeps a log of all activity. New log information is appended to the end of the existing log. When you close Avaya Network Configuration Manager, the log is erased.

To view the log, select **View > Log** or click the (Show Log) button on the Toolbar. The Log window opens.

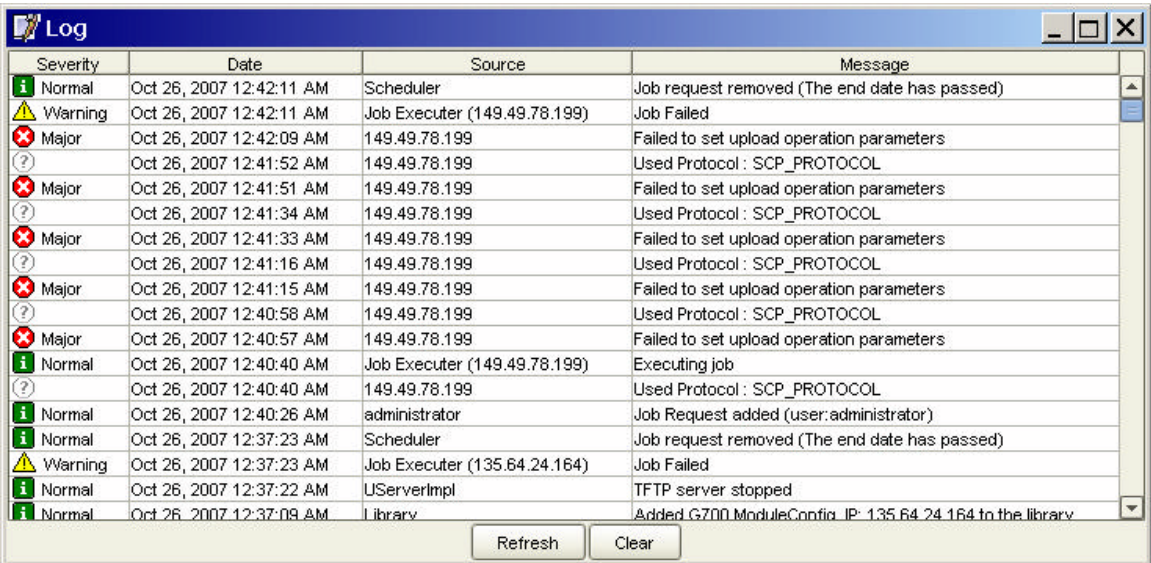

The following table provides a list of the fields in the log and their descriptions.

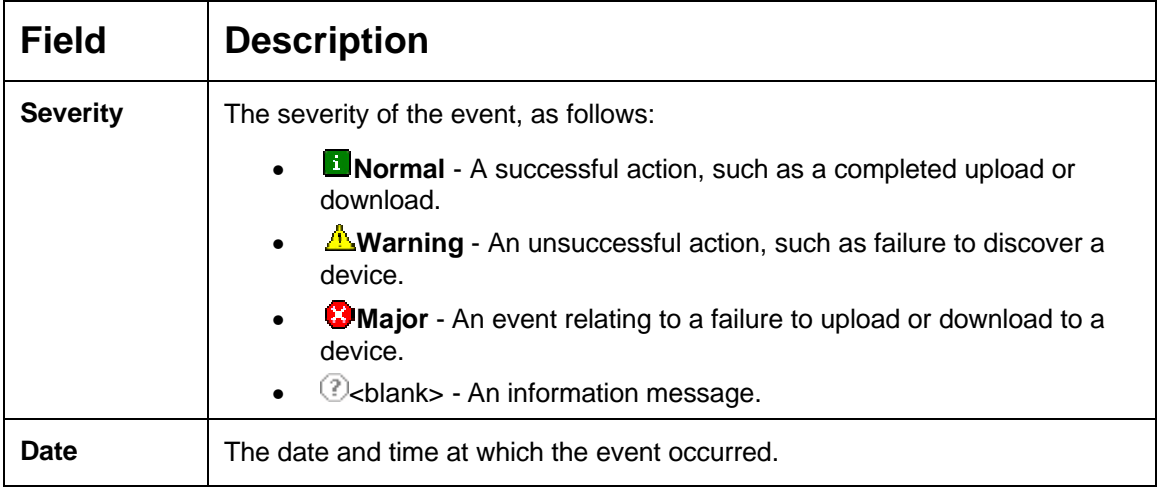

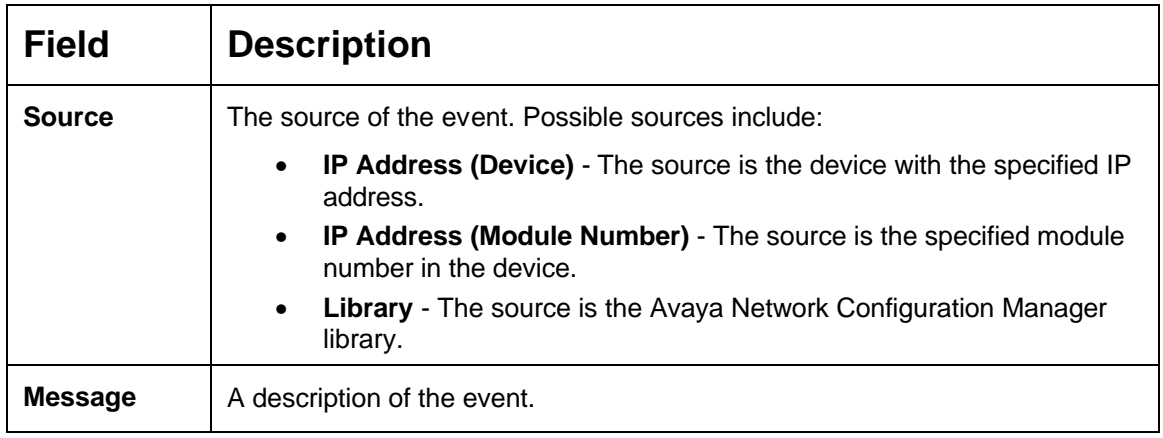

To clear all of the entries in the log, click **Clear**. The log is cleared.

To refresh the entries in the log, click **Refresh**. The log is refreshed.

To close the log, click  $\underline{\mathsf{x}}$ . The Log Window closes.

# **Setting Avaya Network Configuration Manager Options**

## **Setting Avaya Network Configuration Manager Options**

Using the Options dialog box, you can configure Avaya Network Configuration Manager options. The General tab of the Options dialog box enables you to configure the default downloading action and the report type and path. The tab of the Options dialog box enables you to configure the protocol to use for transferring files.

- **General Tab**
- **File Transfer Protocols Tab**

## **General Tab**

To open the Options dialog box to the General tab:

Click the **E** (General Options) button on the Toolbar

#### **Or**

Select **File > Options**. The Options dialog box opens to the General tab.

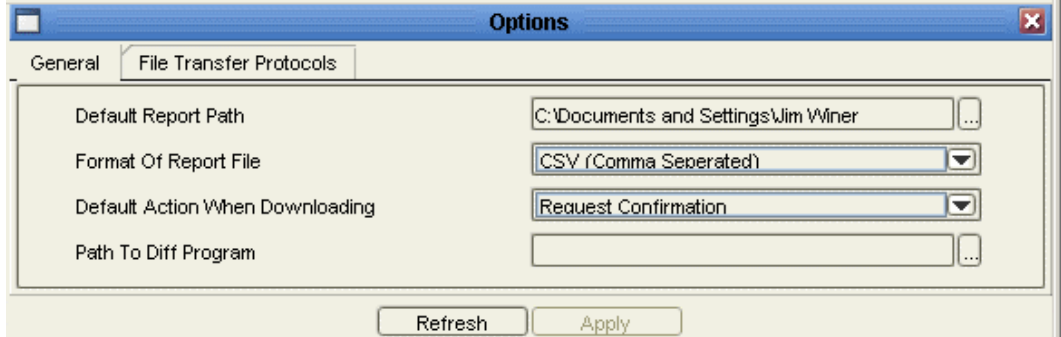

Using the General tab of the Options dialog box, you can:

- **Select a Report Location** (Default Report Path)
- **Select a Report Format** (Format of Report File)
- **Set the Default Action When Downloading**
- **Set the Program Used for Comparing Files** (Path to Diff Program)

To undo all changes made in the Options dialog box before they are applied, click **Refresh**. All unsaved changes to the dialog box are discarded.

#### **Select a Report Location**

Avaya Network Configuration Manager reports are saved on the computer from which the application is run. If you are running Avaya Network Configuration Manager via remote access, reports are saved on the client computer, not the server.

To select a directory to which Avaya Network Configuration Manager reports are saved:

- 1. Click **...** in the *Default Report Path* section of the Options dialog box. A directory browser opens.
- 2. Browse to the directory in which you want Avaya Network Configuration Manager to save reports.
- 3. Click **OK**. The directory browser closes.
- 4. Click **Apply**. Avaya Network Configuration Manager saves reports to the selected directory.

#### **Select a Report Format**

Avaya Network Configuration Manager can create text reports in one of these formats:

- **CSV (Comma Separated)** The information in the table rows are separated by commas.
- **Tab Delimited Format** The information in the table rows are separated by tabs.

To select a format for Avaya Network Configuration Manager reports:

1. Select the desired report format from the *Format of Report File* pull-down list box.

2. Click **Apply**. The report format is configured.

#### **Set the Default Action When Downloading**

You can configure the default response of Avaya Network Configuration Manager when a download is going to start. The possible actions are:

- **Request Confirmation** A confirmation dialog box opens asking you to confirm the download.
- **Do Not Request Confirmation** Avaya Network Configuration Manager will start the download without requesting confirmation.

To configure the default action when downloading:

- 1. Select the desired default action from the *Default Action When Downloading* pull-down list box.
- 2. Click **Apply**. The default action when downloading is configured.

#### **Set the Program Used for Comparing Files**

Avaya Network Configuration Manager enables you to compare configuration files between similar devices, or between different versions on the same device. This capability requires defining the software used to display the differences in the configuration files.

To select a directory with the location of the software for Avaya Network Configuration Manager to use for comparing files:

- 1. Click **...** in the *Path to Diff Program* section of the Options dialog box. A directory browser opens.
- 2. Browse to the directory with the software you want Avaya Network Configuration Manager to use to compare files.
- 3. Click **OK**. The directory browser closes.
- 4. Click **Apply**. Avaya Network Configuration Manager sets the chosen software for comparing configuration files.

## **File Transfer Protocols Tab**

Using the File Transfer Protocols tab of the Options dialog box, you can configure the protocols used for transferring files with Avaya Network Configuration Manager.

To open the Options dialog box to the File Transfers Protocol tab:

1. Click the **E** (General Options) button on the Toolbar.

**Or**

Select **File > Options**. The Options dialog box opens to the Options tab.

2. Click **File Transfer Protocols**. The File Transfer Protocols tab of the Options dialog box appears.

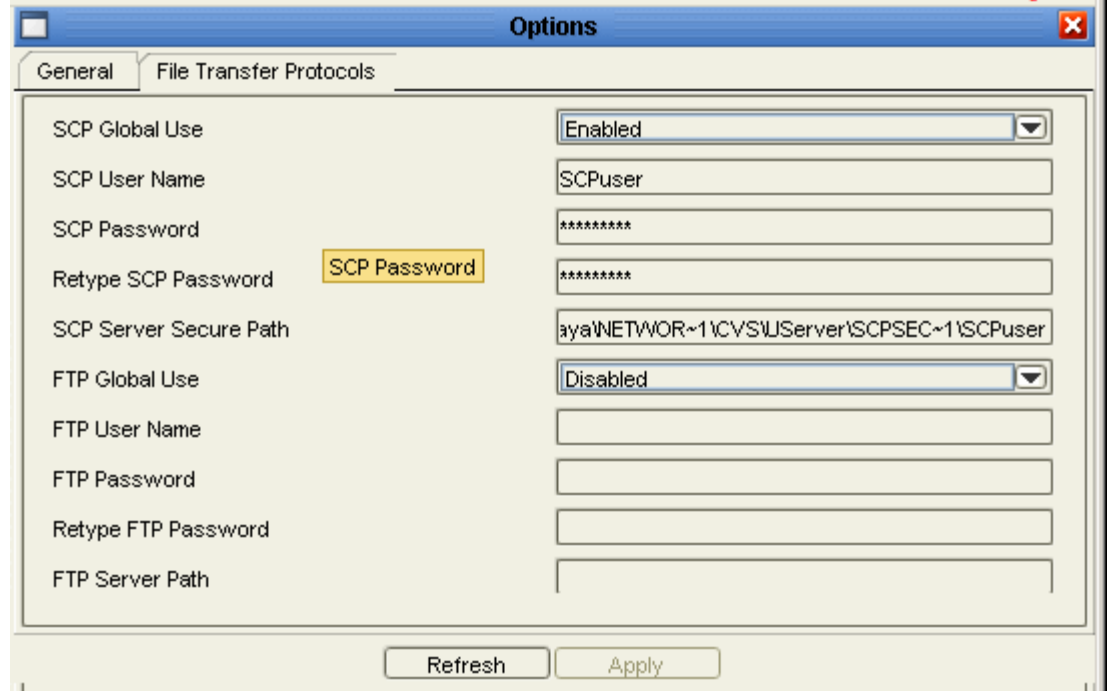

The following table provides a list of the fields in the File Transfer Protocols tab of the Options dialog box and their descriptions.

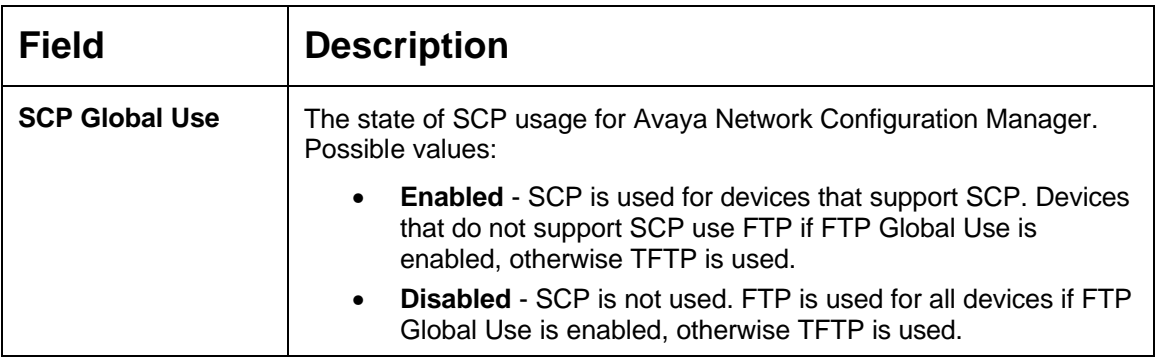

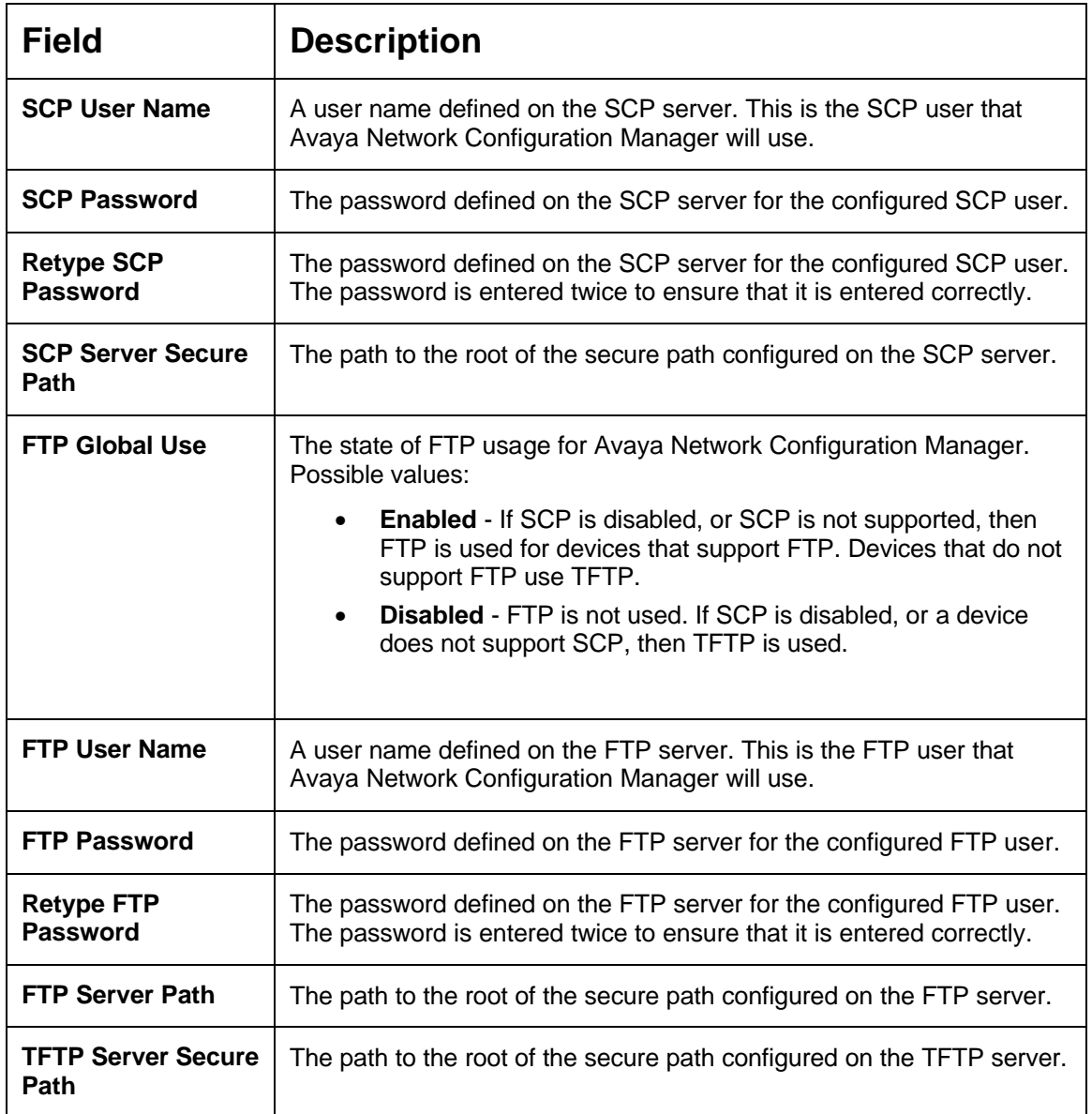

To apply the changes made in the File Transfers Protocol tab of the Options dialog box, click **Apply**.

To undo all changes made in the Options dialog box before they are applied, click **Refresh**. All unsaved changes to the dialog box are discarded.

## **Generating Reports**

Avaya Network Configuration Manager can generate the following reports:

- **Library Report** A report listing the configuration files stored in the library. (This information can be viewed in the Library Table.)
- **Scheduled Jobs Report** A report listing scheduled backup jobs. (This information can be viewed in the Jobs dialog box.)
- **Last Operations Report** A report listing the last upload/download operation on each device in the Device View. (This information can be viewed in the Device Table.)

Reports are saved as text files, with the fields in each item separated by commas or tabs. For more information on configuring report options, refer to General Tab.

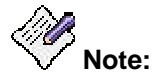

**Reports are saved on the computer from which the application is run. If you are running Avaya Network Configuration Manager via remote access, reports are saved on the client computer, not the server.**

To generate a report:

1. Click the **the (Generate Report)** button on the Toolbar

#### **Or**

Select **File > Report**. The Report dialog box opens.

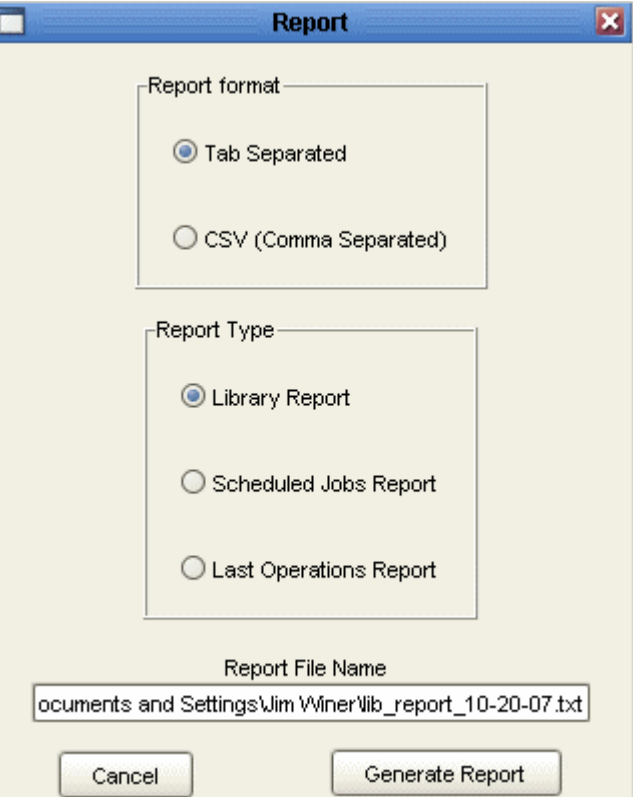

- 2. Select a **Report Format**. For more information on report formats, refer to Select a Report Format.
- 3. Select a **Report Type**. (See definitions above.)
- 4. Enter a name for the report in the **Report File Name** field.
- 5. Click **OK**. The selected report is generated and saved to the specified file.

# **Searching the Device or Library Table**

You can search the Device Table to find a device or the Library Table to find a configuration file. When searching for a device, you can search using the device's Name or IP address. When searching for a configuration file, you can search using the Name or IP address of the device from which the file was uploaded.

To search the Device or Library Table:

- 1. Click the View Tab to open the table you wish to search.
- 2. Click the **Comparent Contact Exercise** (Locate Item) button on the Toolbar

#### **Or**

Select **Edit > Find**. The Find dialog box opens.

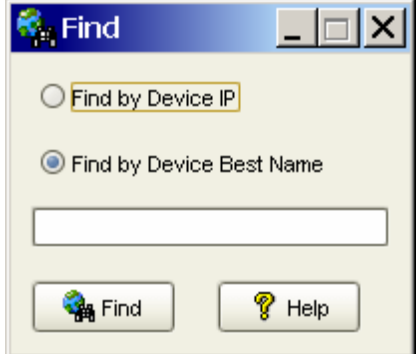

- 3. Do one of the following:
	- ° To find a device or configuration file by IP address:
		- a. Click the *Find by Device IP* option button.
		- b. Enter the device's IP address.
	- $\circ$  To find a device or configuration file by name:
		- a. Click the *Find by Device Best Name* option button.
		- b. Enter the device's name.
- 4. Click **Find**. The device or file is highlighted in the table.

# **Comparing Configuration Files**

This section explains how to compare configuration files with Avaya Network Configuration Manager. You can compare configuration files between similar devices listed in the Device Table, or between a current configuration file and a saved configuration.

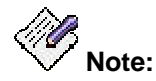

**Files for devices used by Avaya Distributed Office cannot be compared as they are encrypted. The Toolbar Compare button and the Tools > Compare menu options are disabled for these devices.**

To compare configuration files:

1. Select a device in the Device Table that contains a file you want to compare.

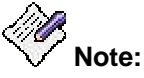

**You can also select both devices to compare from the Device Table, where the device which appears higher in the Device Table is considered the first device selected. You can re-sort the Device Table according to the device order needed. When choosing files by selecting both devices from the device table, perform step 2 followed by step 8.**

2. Click the  $\overline{H}$  (Compare) button on the Toolbar

#### **Or**

Select **Tools > Compare**. The Compare Configurations dialog box opens.

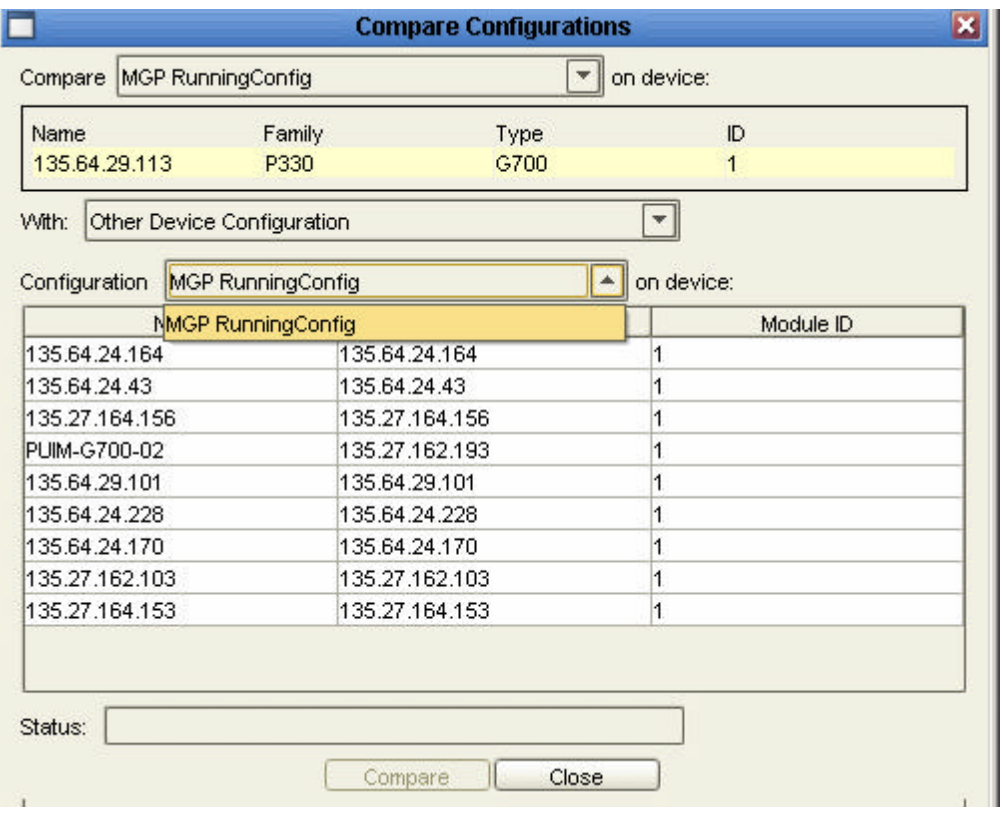

- 3. Select a device in the Device Table that contains a file you want to compare.
- 4. Select the type of file to be compared for the selected device on the **Compare on device** drop-down list box in the Compare Configurations dialog box. The possible files for comparison changes according to the device type selected.
- 5. From the **With** drop-down list box select to compare this file with a different device's configuration file, or from a saved version of the configuration file.
- 6. Select the file type with which to compare the selected file from the **Configuration on device** drop-down list box. The possible files for comparison changes according to the device type selected.
- 7. Select the device with the file for comparison from the table on the Compare Configurations dialog box.
- 8. Click **Compare**. Avaya Network Configuration Manager compares the selected configuration files and opens the result in the software selected for file comparison. For more information on selecting the file comparison software, refer to Set the Program Used for Comparing Files.

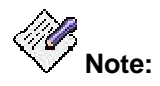

**You must define the path to the program used to compare the files in the Options dialog box, General tab. If the "Diff" program is not defined, you will get an error message.**
# **Saving Device Configurations**

## **Saving Device Configurations**

This section of the on-line help explains how to save device configurations. Avaya Network Configuration Manager enables you to manually save the configurations of selected devices and to create backup jobs for automatically saving the configuration of all or some of the devices listed in the Device Table. The Device Table lists discovered devices and displays information about them.

This section of the on-line help includes the following topics:

- **Using the Device Table** Describes the Device Table and its fields, and explains how to use the Device Table.
- **Saving a Device Configuration** Instructions on how to manually save a device's configuration to a file.
- **Creating a Backup Job** Instructions on using the Backup Wizard, including an explanation of each of the wizard's screens.

## **See Also**

• **Managing Jobs** - Instructions on how manage jobs created by the Backup Wizard or the Restore Wizard.

## **Using the Device Table**

This section describes the information in the Device Table and the Device Table's functions. It includes the following topics:

- **Information Displayed in the Device Table** Explains the information displayed in the various columns of the Device Table.
- **Filtering the Device Table** Explains how to filter out devices in the Device Table.

### **Information Displayed in the Device Table**

The Device Table displays the following information about each device:

- **Name** Name of the device (as known to Avaya Network Configuration Manager).
- **IP**  IP address of the device.
- **Module** The slot in which the module is located in the device. For stackable devices, this is the module's position in the stack.
- **Type** The type of device.
- **Last Operation**  The last configuration operation performed on the device. Options are:
	- ° **Upload** The device's configuration was uploaded manually.
	- ° **Backup** The device's configuration was uploaded using an immediate backup.
	- ° **Backup:<Job Name>**  The device's configuration was automatically uploaded by the <Job Name> periodic backup job.
	- ° **Download** A configuration file was downloaded manually to the device.
	- ° **Restore** A configuration file was downloaded using an immediate restore.
	- ° **Restore:<Job Name>** A configuration file was automatically downloaded by the <Job Name> restore job.
- **Time** The date and time at which the last operation occurred.
- **By** The owner of the last operation.

### **Filtering the Device Table**

You can filter the Device Table in order to reduce the number of devices currently displayed. This can make it easier to work by eliminating devices from the display. You can later add these devices back to the list by removing the filter, without having to re-discover the devices.

When filtering, you can select:

- Devices by name, IP address, or group.
- Families of devices and specific module types. Under each product family name, one or more module types are listed. To display module types, click the handle next to the product family.

When you select a product family, all the module types are automatically selected. You can then clear any module types that you do not want to select.

#### To filter the Device Table:

1. Select **Actions > Filter**. The Filter dialog box opens.

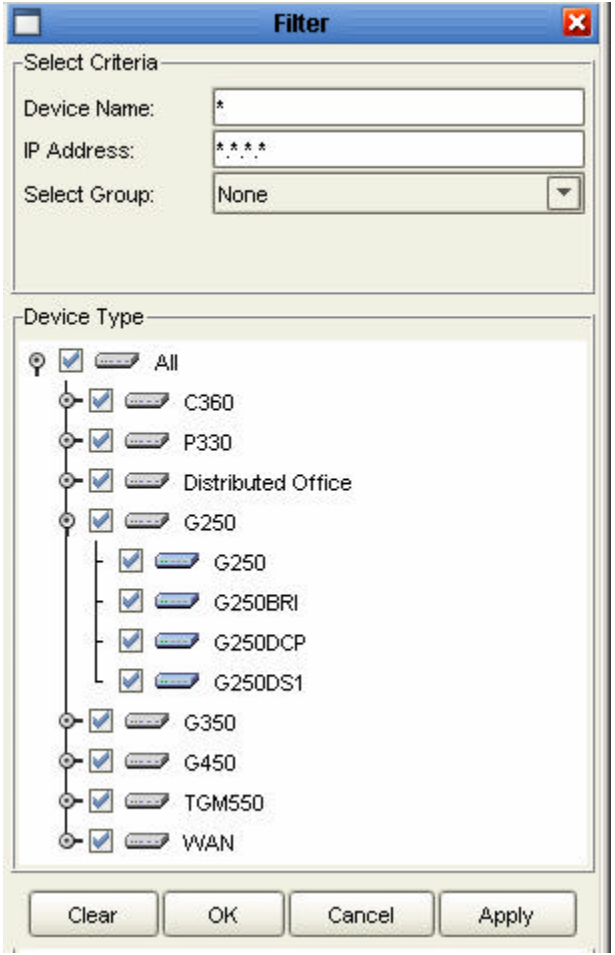

- 2. To filter by **Select Criteria**, enter the **Device Name** and/or **IP address** and/or select a group from the **Select Group** drop-down list.
- 3. To filter by **Device Type**, check the checkboxes of the device and modules types you want to see in the Device Table. Clear the checkboxes of the device and module types you do not want to appear in the Device Table. To select all device and module types, check **All**.
- 4. Click **Apply**. The filter is activated and the dialog box closes.

When the filtering criteria are active,  $\sqrt{\frac{I_{\text{lin}}}{I_{\text{lin}}}}$  Filter on appears in the Status Line.

## **Saving a Device Configuration**

To save a device's configuration to a file in the library:

1. Select a device in the Device Table.

**Note:**

**You can upload the configurations of several devices by selecting them before you open the Upload dialog box.**

2. Click the **1** (Upload From Device) button on the Toolbar

#### **Or**

Select **Actions > Upload**. The Upload dialog box opens displaying one row for each configuration type found in the selected device.

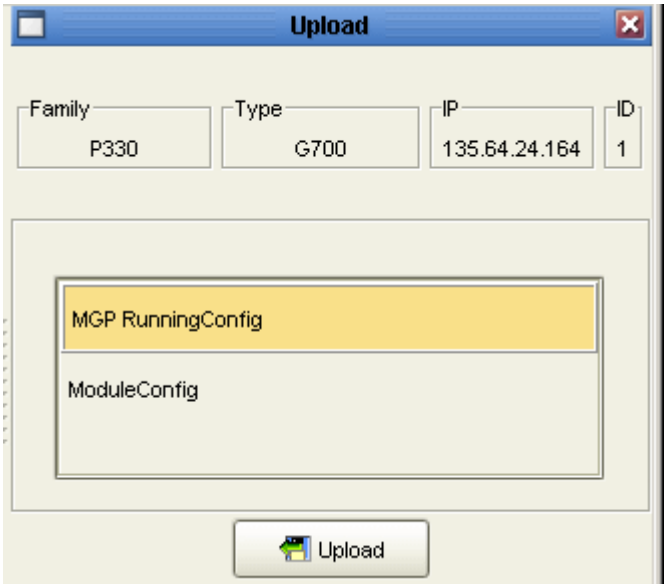

- 3. Select the configuration types you want to upload.
- 4. Click **Upload**. A progress bar appears above the *Upload* button, and the upload begins.

The progress bar next to each configuration type shows the progress of the upload of that configuration. The progress bar that appears above the *Upload* button shows the progress of the entire upload.

## **Creating a Backup Job**

The Backup Wizard provides a simple method of backing up the configurations of all or some of the devices in your network. In addition, using the Backup Wizard, you can schedule periodic automated backups. This can help you maintain an archive of your devices' configurations over time. The Backup Wizard also enables you to edit existing backup jobs.

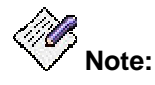

**If you configure a backup job from a workstation working via remote access, the backup files are saved on the server.**

- **Activating the Backup Wizard**
- **Backup Wizard Screens**

### **Activating the Backup Wizard**

To create a new backup job:

Click the (Start Backup Wizard) button on the Toolbar

**Or**

Select **Actions > Backup**.

**Or**

Click **New** in the Jobs dialog box. The Backup Wizard opens with the **Backup Wizard - Welcome Screen**.

To edit an existing backup job:

- 1. Select a backup job in the Jobs dialog box.
- 2. Click **Edit**. The Backup Wizard opens with the **Backup Wizard Device Selection Screen**. The parameters of the selected backup job appear in the Backup Wizard screens.

### **Backup Wizard Screens**

This section provides detailed information on each of the Backup Wizard's screens. To accept the default options for any screen, click **Next**. To return to an earlier screen, click **Back**. To exit the Backup Wizard without making any changes, click **Cancel**.

The following sections describe each of the Backup Wizard screens.

- **Backup Wizard Welcome Screen**
- **Backup Wizard Device Selection Screen**
- **Backup Wizard File Type Screen**
- **Backup Wizard Job Type Screen**
- **Backup Wizard Job Name Screen**
- **Backup Wizard Period Parameters Screen**
- **Backup Wizard Summary Screen**

#### **Backup Wizard - Welcome Screen**

The Backup Wizard provides a simple method for backing up the configurations of devices in your network .

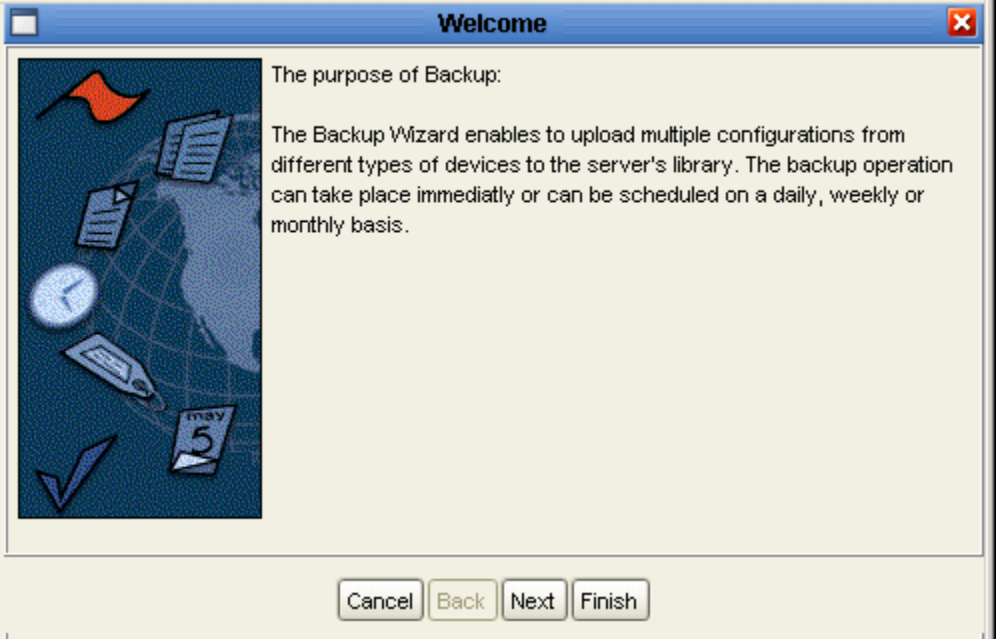

To continue, click **Next**. The Backup Wizard continues with the **Backup Wizard - Device Selection Screen**.

### **Backup Wizard - Device Selection Screen**

The Device Selection screen of the Backup Wizard, enables you to determine which device configurations to backup.

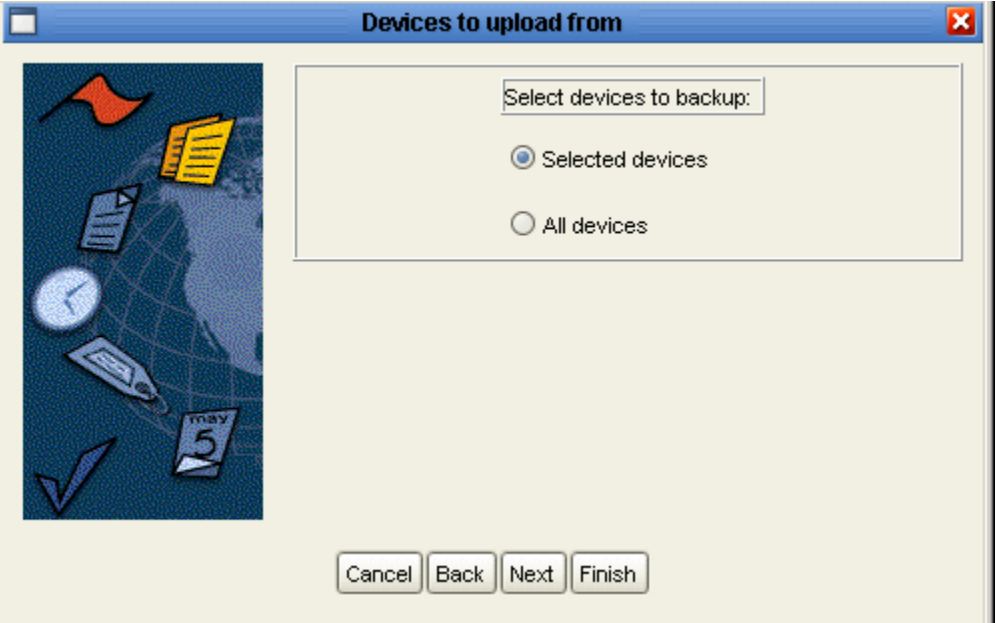

To determine the devices whose configurations to backup, select one of the option buttons. The options are:

- **Selected Devices** Only the configuration of the devices selected in the Device Table are backed up.
- **All Devices**  The configuration of all devices shown in the Device Table are backed up.

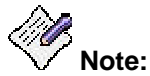

#### **When** *All Devices* **is selected, only the configurations of devices currently displayed in the Device Table at the time of the backup job are backed up.**

When you have selected a method for device selection, click **Next**. The Backup Wizard continues with the **Backup Wizard - File Type Screen**.

#### **Backup Wizard - File Type Screen**

The File Type screen of the Backup Wizard enables you to select the configuration types to backup. The File Type screen displays the configuration types for each device that will be backed up.

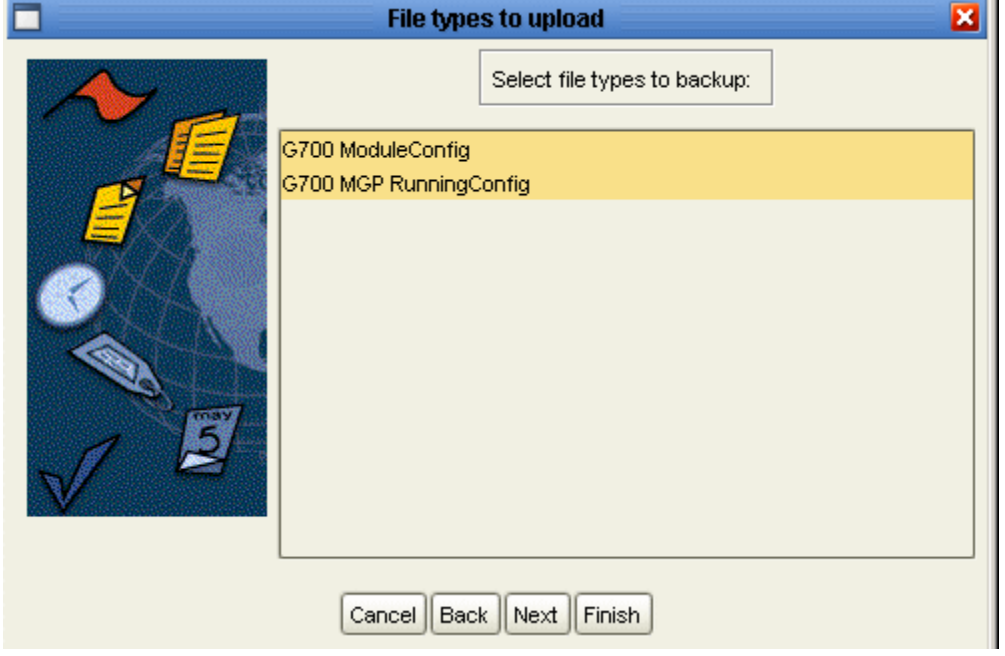

Select the configuration types you want to back up. To select or deselect a configuration type, click on the row displaying the configuration type.

When you have selected the configuration types to backup, click **Next**. The Backup Wizard continues with the **Backup Wizard - Job Type Screen**.

#### **Backup Wizard - Job Type Screen**

The Job Type screen of the Backup Wizard enables you to determine whether the current backup will be performed once or periodically.

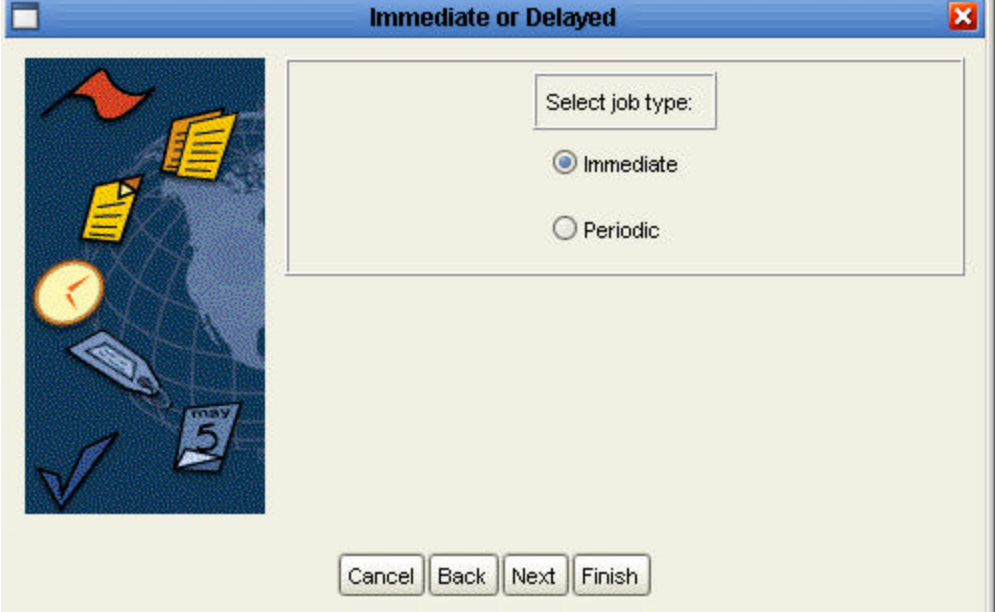

To determine the job type, select one of the option buttons. The options are:

- **Immediate** The current backup is performed once, and the backup job's options are not saved.
- **Periodic**  The current backup will be performed at user defined periods, and the backup job's options are saved.

When you have selected a job type, click **Next**. If you selected *Immediate*, the Backup Wizard continues with the **Backup Wizard - Summary Screen**. If you selected *Periodic*, the Backup Wizard continues with the **Backup Wizard - Job Name Screen**.

#### **Backup Wizard - Job Name Screen**

The Job Name screen of the Backup Wizard enables you to assign a name to the current backup job. After a backup, the job name appears in the *Last Operation* field of the Device Table.

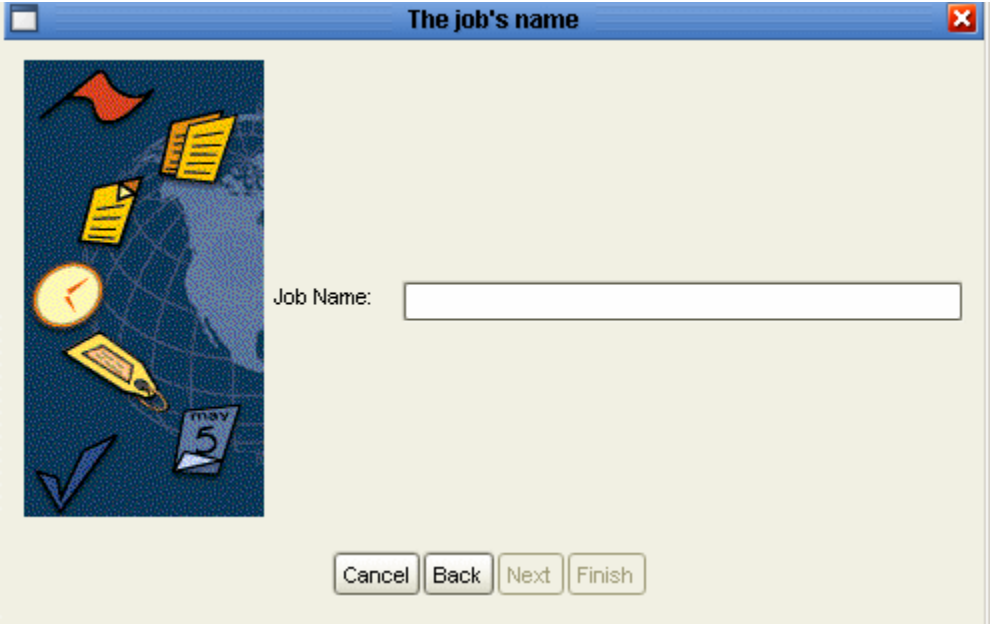

Enter a name for the backup job in the *Job Name* field.

When you have entered a name for the backup job, click **Next**. The Backup Wizard continues with the **Backup Wizard - Period Parameters Screen**.

#### **Backup Wizard - Period Parameters Screen**

The Period Parameters screen of the Backup Wizard enables you to configure the frequency and time of periodic backups.

To configure the frequency and time of backups:

- 1. Select an hour from the *Start Hour* pull-down list box to configure the start time for the backup job.
- 2. Select an option button in the Recurrence Pattern section of the dialog box to configure the basis of the recurrence pattern. Possible options are:
	- ° **Daily** The backup job will be performed every x days.
	- $\circ$  **Weekly** The backup job will be performed every x weeks.
	- ° **Monthly** The backup job will be performed every x months.
- 3. Finish configuring the recurrence pattern by doing one of the following:
	- ° If you selected the *Daily* option button, enter a number in the *Every* x *Days* field.

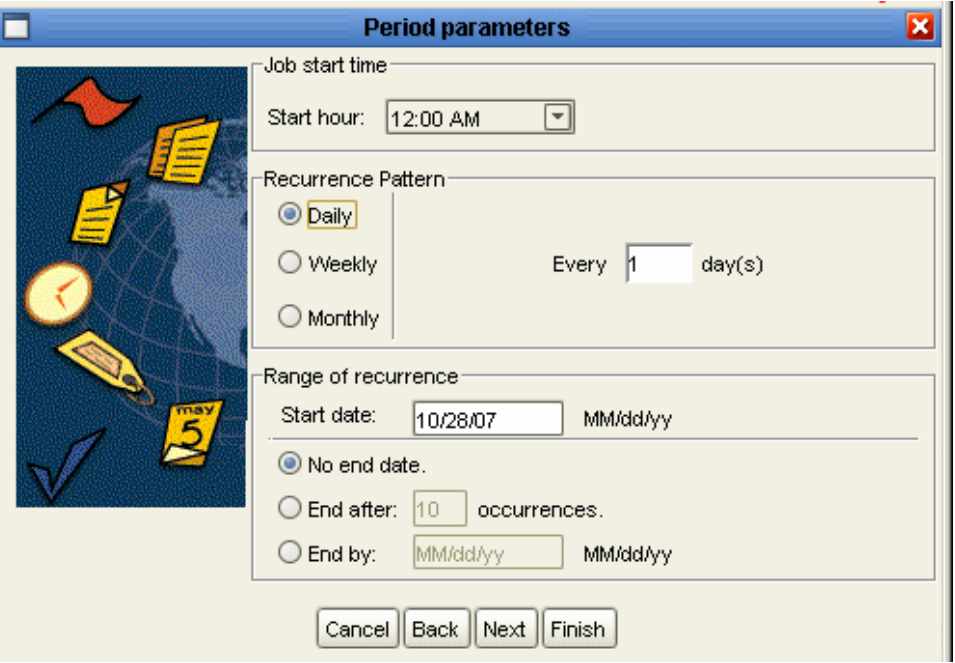

° If you selected the *Weekly* option button.

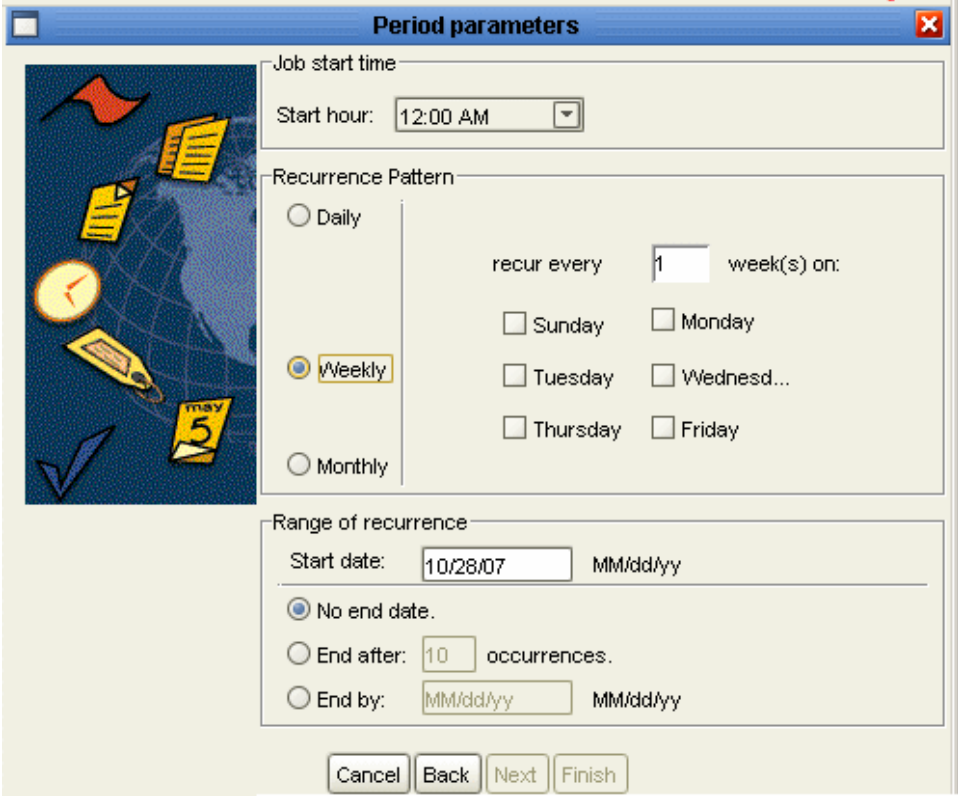

- a. Enter a number in the *Every* x *Week(s)* field.
- b. Check the checkboxes next to the days of the week on which you want the backup job to run.

° If you selected the *Monthly* option button.

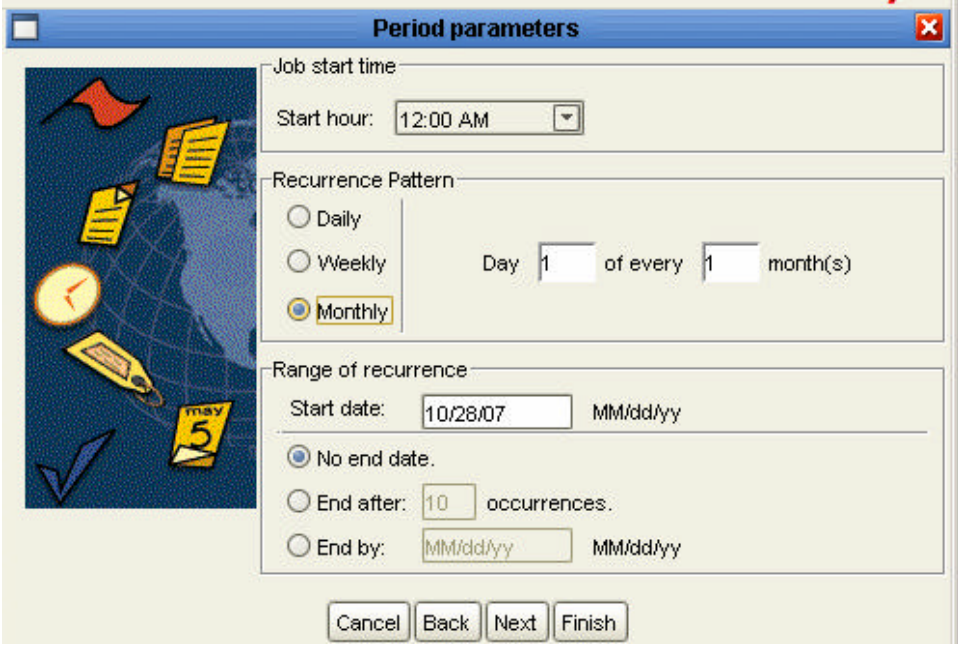

- a. Enter a number in the *Day* x field. This is the day of the month on which the backup job will run. If the day does not exist in a given month, (e.g. the 30th day of February), the last day of the month will be substituted.
- b. Enter a number in the *Every* y *Month(s)* field.
- c. Enter a starting date in the *Start Date* field.
- d. Select an end of the recurrence range for the backup job. Possible range ends are:
	- ° **No end date** The backup job runs until it is deleted.
	- ° **End after** x **occurrences**  Enter a number. The backup job runs x times, where x is the number entered.
	- ° **End by**  Enter a date. The backup job runs until the date entered.

When you finish configuring the period parameters for the backup job, click **Next**. The Backup Wizard continues with the **Backup Wizard - Summary Screen**.

#### **Backup Wizard - Summary Screen**

The Summary screen of the Backup Wizard displays a summary of the backup job configured using the previous screens.

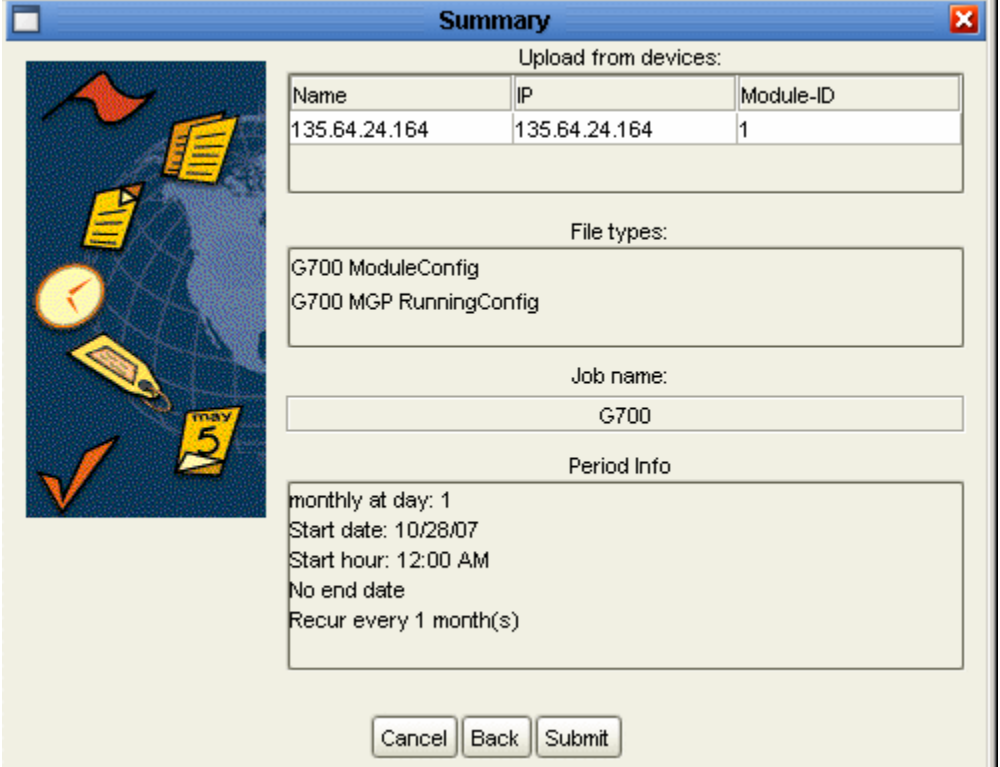

To make any changes to the summary information:

- 1. Click **Back** until you reach the appropriate screen.
- 2. Change the backup job's parameters.
- 3. Click **Next** until you reach the Summary screen.

To start the backup job with the configured parameters, click **Submit**.

# **Downloading Configuration Files**

## **Downloading Configuration Files**

This section of the on-line help explains how to download configuration files to the devices in the Device Table. It includes the following sections:

- **Using the Library View** Describes the Library View Table.
- **Downloading** Provides instruction on how to download a configuration file to a device.
- **Editing Configuration Files** Instructions on how to edit configuration files using the Configuration Editor.

### **See Also**

• **Managing Jobs** - Instructions on how manage jobs created by the Backup Wizard or the Restore Wizard.

## **Using the Library View**

This section describes the information in the Library View and explains how to filter the configuration files displayed in the Library Table. It includes the following topics:

- **The Library Table** Explains the information displayed in the various columns of the Library Table.
- **Filtering the Library Table** Explains how to filter out files in the Library Table.

### **The Library Table**

The Library Table lists the configuration files in the library. The Library Table is used for downloading configurations to appropriate devices.

The Library Table displays the following information about each file in the library:

- **Name/Desc** Name of the device (from the platform) from which the file was uploaded.
- **IP** IP address of the device from which the file was uploaded.
- **Module** The slot in which the module is located in the device from which the file was uploaded. For stackable devices, this is the module's position in the stack.
- **Device Type** The type of device.
- **Software** The software version running on the device at the time of the file creation.
- **File Type** The file type. Indicates whether the file is a Running Configuration file or a Startup Configuration file.
- **Job Name** The name of the job that created the configuration file.
- **Time** The date and time at which the configuration file was created or last modified.
- **Created By**  The source of the configuration file. Options are:
	- ° **Upload** The configuration file was created by an immediate backup job.
	- ° **Edit** The configuration file was created or modified using the File Editor.
	- ° **Unknown** The source of the configuration file is unknown.
- **User** The name of the person who created or last modified the configuration file.
- **File** The command line interface (CLI) name of the configuration file.

*M* Note:

**Files for Avaya Distributed Office are encrypted and cannot be edited, compared, or deleted.**

### **Filtering the Library Table**

By default, all of the configuration files in the library are displayed in the Library Table. Filtering the files displayed in the Library Table can help you focus on the files with which you want to work.

When filtering, you can select:

- Devices by name, IP address, or group.
- Families of devices and specific module types. Under each product family name, one or more module types are listed. To display module types, click the handle next to the product family.

When you select a product family, all the module types are automatically selected. You can then clear any module types that you do not want to select.

• Files by backup job name, date, and types.

To filter the Library Table:

1. Select **Actions > Filter**. The Filter dialog box opens.

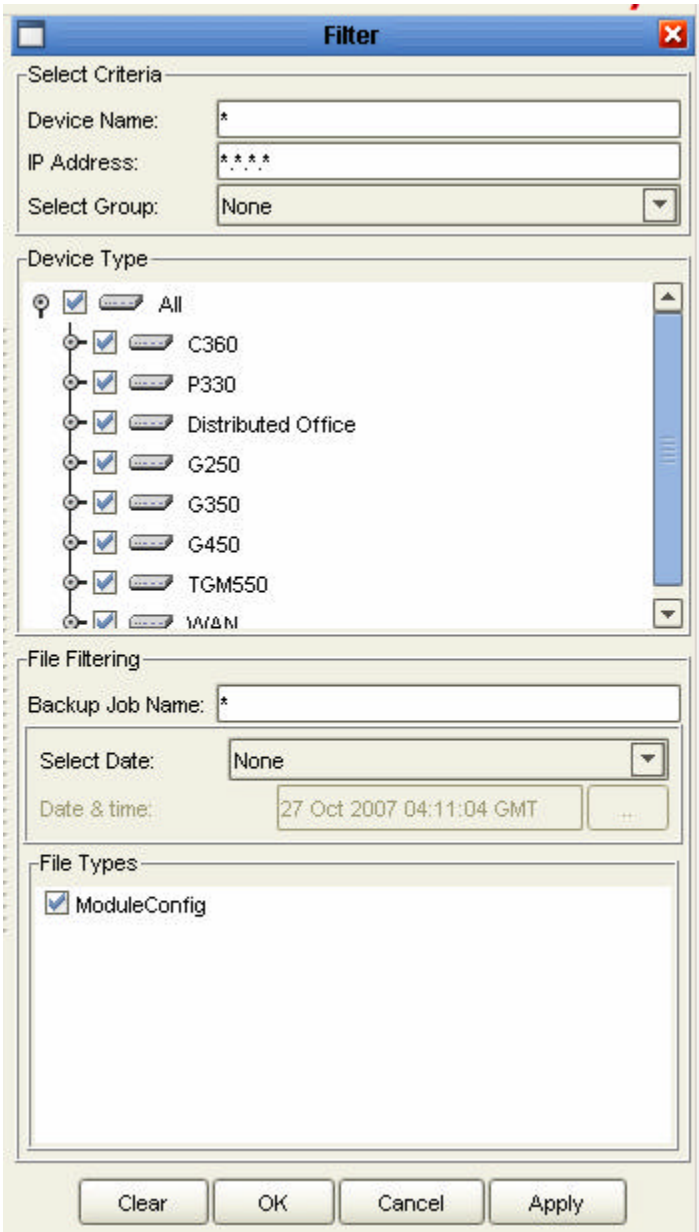

- 2. To filter by **Select Criteria**, enter the **Device Name** and/or **IP address** and/or select a group from the **Select Group** drop-down list.
- 3. To filter by **Device Type**, check the checkboxes of the device and modules types you want to see in the Library Table. Clear the checkboxes of the device and module types you do not want to appear in the Library Table. To select all device and module types, check **All**.
- 4. To filter by File Types, check the checkboxes of the file types you want to see in the Library Table. Clear the checkboxes of the file types you do not want to appear in the Library Table.
- 5. Click **Apply**. The filter is activated and the dialog box closes.

6. When the filtering criteria are active,  $\sqrt{\frac{G_{\text{lin}}}{G_{\text{lin}}}}$  appears in the Status Line.

## **Downloading**

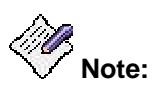

**When you download a file, the protocol used appears in the log. For information about configuring the download protocol, refer to The File Transfer Protocols Tab.**

To download a configuration file to one or more devices:

- 1. In the Library Table, select the configuration file you want to download to one or more devices.
- 2. Click the **C** (Download To Device) button on the Toolbar

**Or**

#### Select **Actions > Download**.

The Download dialog box displays the file name and source and possible destinations for the file.

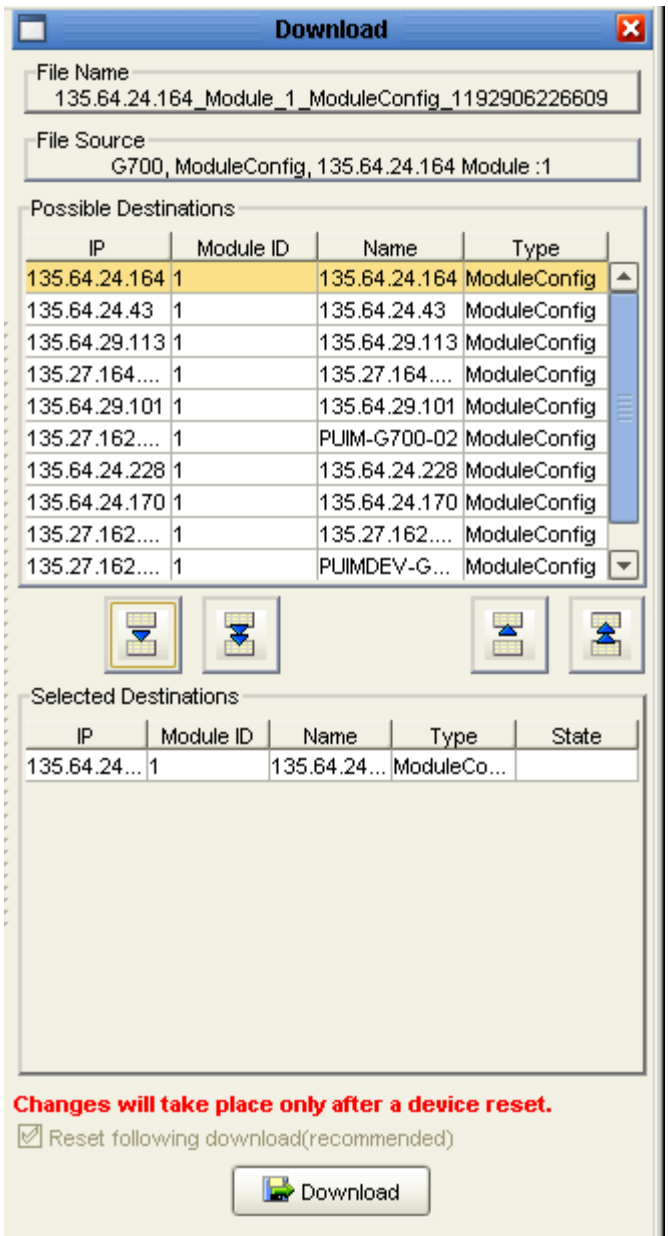

3. Select modules or devices to which you want to download the selected configuration file.

The *Possible Destinations* list contains a list of all modules and devices to which it is appropriate to download the selected configuration file. The configuration file is only downloaded to modules and devices in the *Selected Destinations* list.

- ° To add modules or devices to the *Selected Destinations* list:
	- a. Select modules or devices in the *Possible Destinations* list.
	- b. Click **The selected modules or devices are added to the Selected** *Destinations* list.

° To add all of the modules or devices in the *Possible Destinations* list to the

*Selected Destinations* list, click **. All of the modules or devices in the** *Possible Destinations* list are added to the *Selected Destinations* list.

- ° To remove modules or devices from the *Selected Destinations* list:
	- a. Select modules or devices in the *Selected Destinations* list.

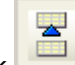

b. Click **The selected modules or devices are removed from the** *Selected Destinations* list.

° To remove all of the modules or devices from the *Selected Destinations* list, click

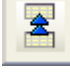

. All of the modules or devices in the *Possible Destinations* list are removed from the *Selected Destinations* list.

4. Configure the reset after download option.

Some devices need to be reset after a download in order for the downloaded configuration to take effect. Using the Download dialog box, you can instruct the device to be reset when the download is completed.

- ° To automatically reset the device after the download, check the *Reset After Download* checkbox.
- ° If you do not want the device to reset after the download, clear the *Reset After Download* checkbox.
- 5. Click **Download**. The Download Confirmation dialog box opens.

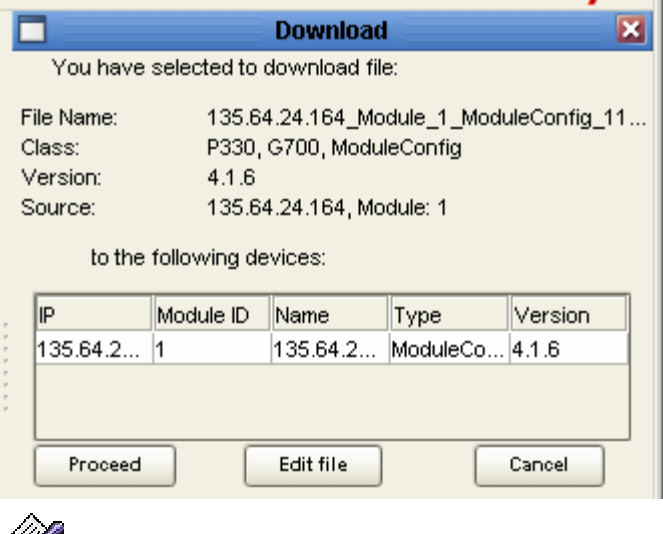

**Note:**

**If** *Default Action When Downloading* **is configured to Do Not Request Confirmation, the Download Confirmation dialog box does not open.**

° If the modules or devices in the *Selected Destinations* list exactly match the module or device from which the configuration file was uploaded, a confirmation dialog box opens with information about the configuration file and the selected devices.

- ° If the modules or devices in the *Selected Destinations* list do not exactly match the module or device from which the configuration file was uploaded, a warning message appears at the bottom of the dialog box. For example, this can occur when the device types are the same, but the modules or devices have different expansion modules or when a configuration file has been edited manually.
- ° To download the configuration file to the selected device, click **Proceed**. The selected configuration file is downloaded to the modules or devices in the *Selected Destination* list.

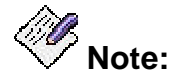

**Once the download process begins, it cannot be stopped.**

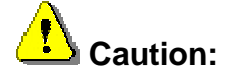

**If an inappropriate configuration file is downloaded to a module or device, you may lose contact with the device's agent.**

- ° To edit the configuration file with the Configuration Editor, click **Edit file**. The Configuration Editor opens. After editing the file, you can initiate the download process from the Configuration Editor. For more information on the Configuration Editor, refer to Editing Configuration Files.
- ° To cancel the download, click **Cancel**. The download is cancelled.
- 6. If the configuration was manually edited, the Download Warning dialog box opens.

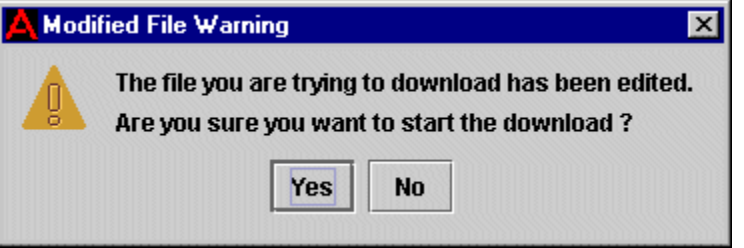

7. To download the file, click **Yes**. The file is downloaded to the selected devices. To cancel the download, click **No**.

## **Creating a Restore Job**

The Restore Wizard provides a simple method of restoring the configurations of one or more of the devices in your network. You can perform immediate restores to solve problems or schedule delayed restores during convenient off hours

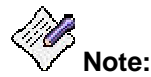

**If you configure a restore job from a workstation working via remote access, the backup files must have been saved on the server.**

- **Activating the Restore Wizard**
- **Restore Wizard Screens**

### **Activating the Restore Wizard**

To create a new restore job:

Click the **K** (Restore Wizard) button on the Toolbar

**Or**

Select **Actions > Restore**. The Restore Wizard opens with the **Restore Wizard - Welcome Screen**.

To edit an existing restore job:

You cannot edit an existing restore job. Instead, delete the job and then recreate it with the changed information.

## **Restore Wizard Screens**

This section provides detailed information on each of the Restore Wizard's screens. To accept the default options for any screen, click **Next**. To return to an earlier screen, click **Back**. To exit the Restore Wizard without making any changes, click **Cancel**.

The following sections describe each of the Restore Wizard screens.

- **Restore Wizard Welcome Screen**
- **Restore Wizard Search Devices Screen**
- **Restore Wizard Search Files to Restore Screen**
- **Restore Wizard Select Files Screen**
- **Restore Wizard Execution Details Screen**
- **Restore Wizard Restore Job Summary Screen**

#### **Restore Wizard - Welcome Screen**

The Restore Wizard provides a simple method for restoring or loading the configurations of devices in your network .

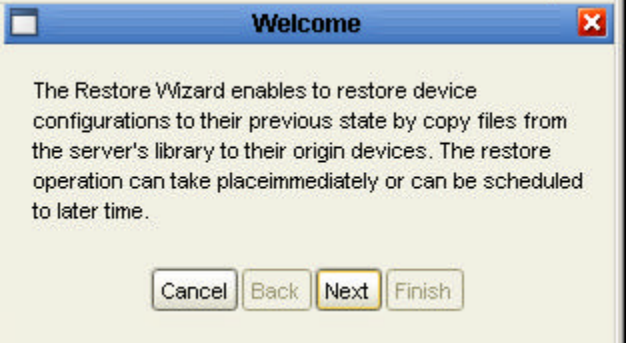

To continue, click **Next**. The Restore Wizard continues with the **Restore Wizard - Search Devices Screen**.

#### **Restore Wizard - Search Devices Screen**

The Search Devices screen of the Restore Wizard enables you to locate eligible devices that can be restored from the backup files selected in the Library Table. You can use the Select Criteria and Device Type fields to narrow the possible choices.

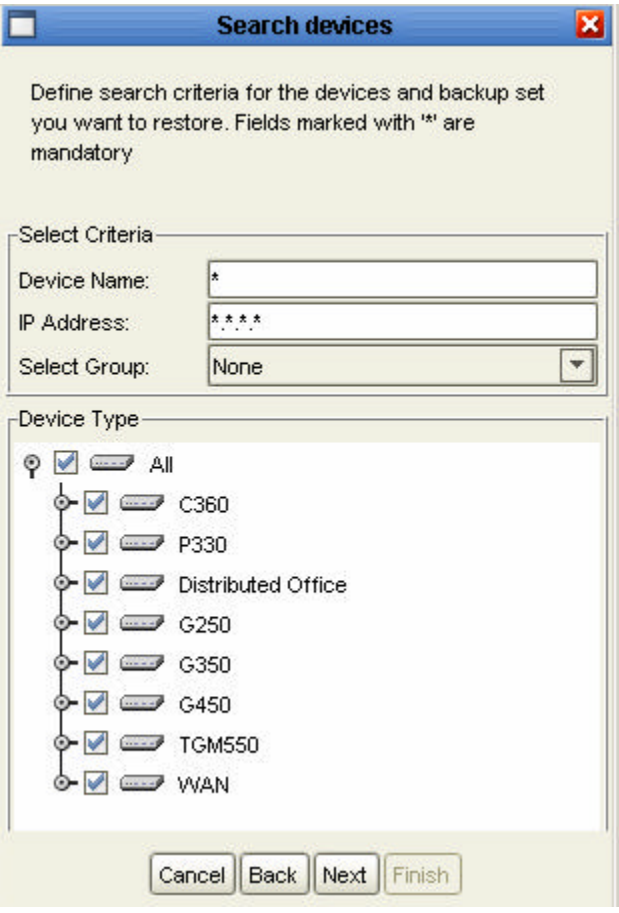

To narrow the range of eligible devices to restore:

- Specify **Device Name**, **IP Address**, and/or select a group from the **Select Group** dropdown list.
- Specify Device Type by checking the checkboxes for specific device families or devices.

When you have selected a method for device selection, click **Next**. The Backup Wizard continues with the **Restore Wizard - Search Files to Restore Screen**.

#### **Restore Wizard - Search Files to Restore Screen**

The Search Files to Restore screen of the Restore Wizard enables you to specify the name of the backup job that created the files to be restored, and specify the types of files to restore..

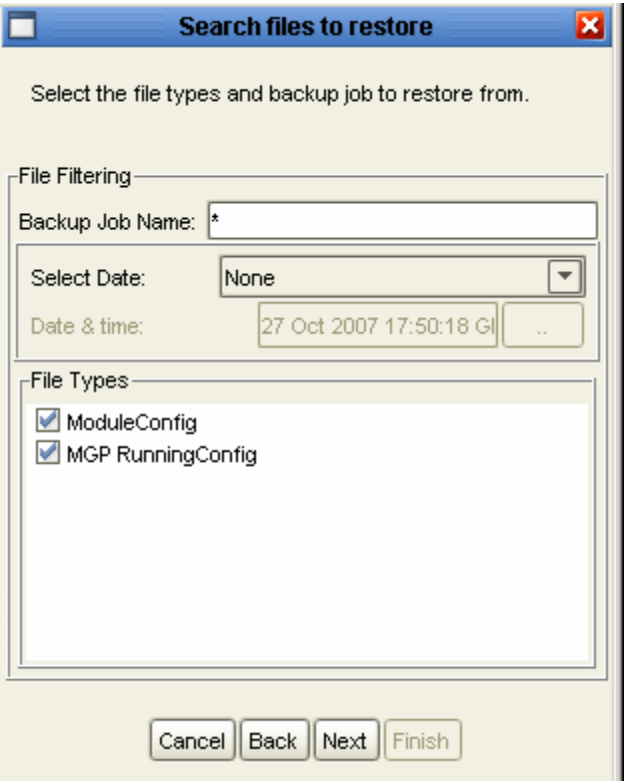

Enter a Backup Job Name to select files from that backup. Select files by date if desired. Check the File Types to restore.

Click **Next**. The Restore Wizard continues with the **Restore Wizard - Select Files Screen**.

#### **Restore Wizard - Select Files Screen**

The Select Files screen of the Restore Wizard enables you to select which versions of files will be restored.

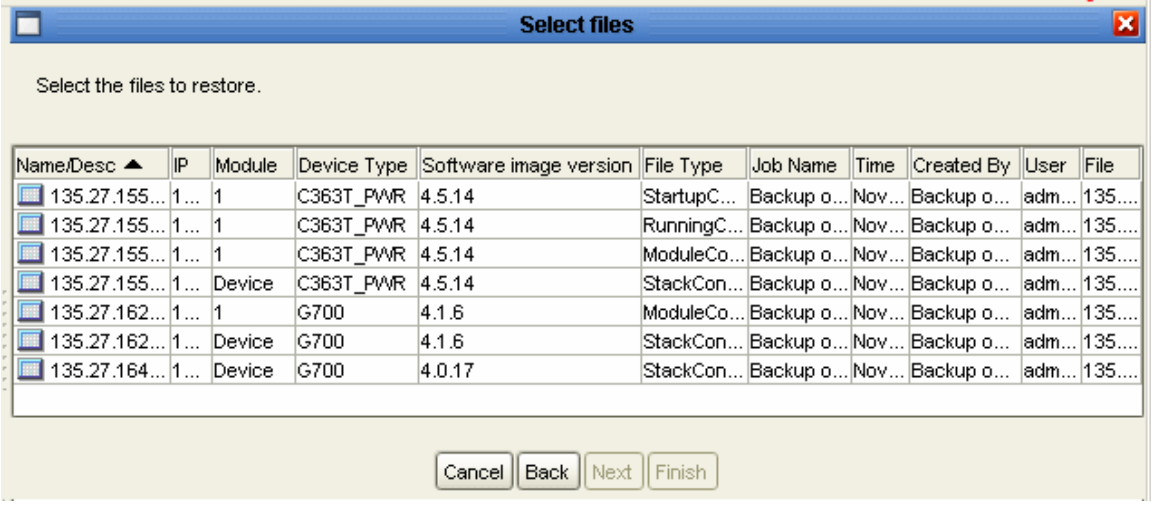

When you have selected files, click **Next**. The Restore Wizard continues with the **Restore Wizard - Execution Details Screen**.

#### **Restore Wizard - Execution Details Screen**

The Execution Details screen of the Restore Wizard enables you to assign a name to the restore job and specify whether the job is to run immediately or at a later time.

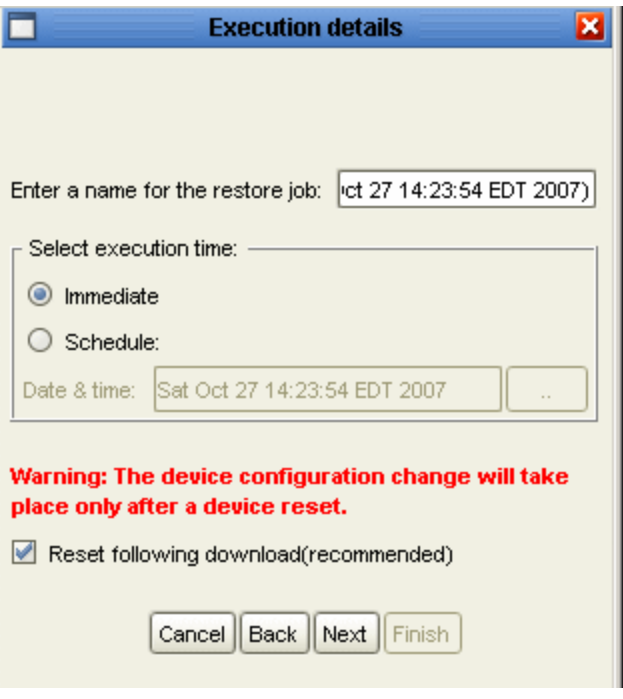

Enter a name for the restore job in the Job Name field. (A name will be generated if you do not specify one.) Select an immediate or scheduled execution time. Click on "..." to set date and time for scheduled execution. Clear the checkbox for Reset if you do not want to automatically apply the changes when downloaded.

When you click **Next,** the Restore Wizard continues with the Restore **Wizard - Restore Job Summary Screen**.

#### **Restore Wizard - Restore Job Summary Screen**

The Summary screen of the Restore Wizard displays a summary of the restore job configured using the previous screens.

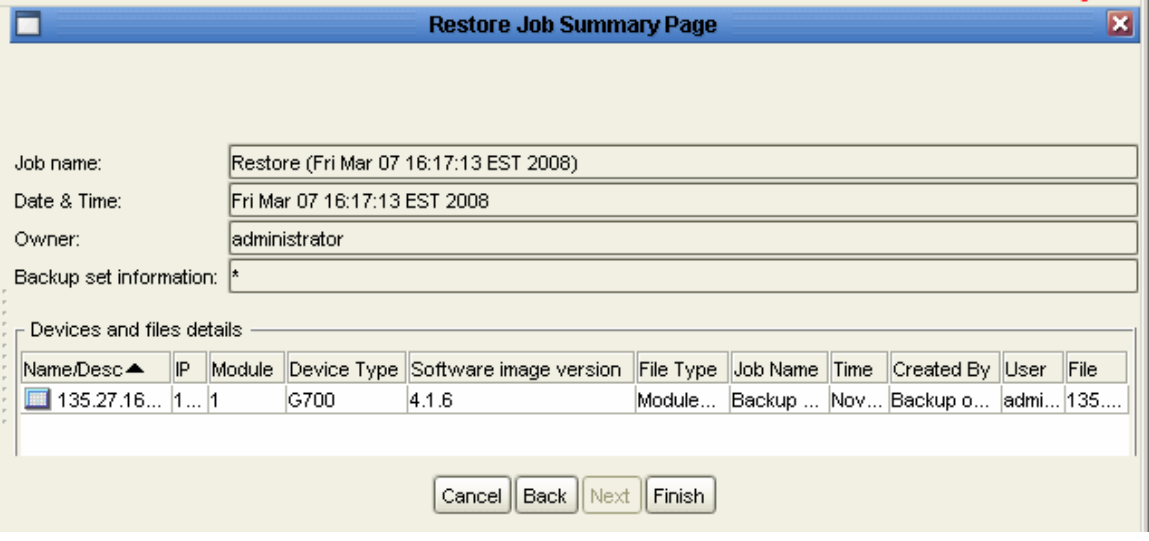

To make any changes to the summary information:

- 1. Click **Back** until you reach the appropriate screen.
- 2. Change the Restore job's parameters.
- 3. Click **Next** until you reach the Summary screen.

To start the restore job with the configured parameters, click **Finish**.

# **Editing Configuration Files**

## **Editing Configuration Files**

Avaya Network Configuration Manager provides the ability to edit configuration files manually. The Configuration Editor is a simple text editor that opens with the selected configuration file. Each line of a configuration file corresponds to a single CLI (command line interface) command. For information on CLI commands, refer to the device's User's Guide.

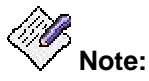

#### **Not all configuration files are editable. Configuration files for Avaya Distributed Office are encrypted and cannot be edited.**

You can also add comments to a configuration file. Any line starting with the characters '!#' is taken to be a comment and is ignored by the device.

Configuration files contain important information about the configuration of a device. If a configuration file contains inappropriate instructions for a device, it may impair the functioning of the device. Therefore, it is advisable to use the Configuration Editor only when making minor changes to configuration files.

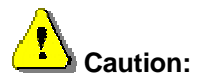

**Avaya Network Configuration Manager cannot verify the reliability of edited configuration files. Therefore, a warning dialog box appears every time you attempt to download a configuration that was edited manually. If you download a configuration file that has errors or is not appropriate for the device to which you download it, you may lose contact with the device's agent.**

### **See Also**

- **The Configuration Editor User Interface**
- **Saving Configuration Files**
- **Downloading Edited Files**
- **Closing the Configuration Editor**

## **The Configuration Editor User Interface**

## **The Configuration Editor User Interface**

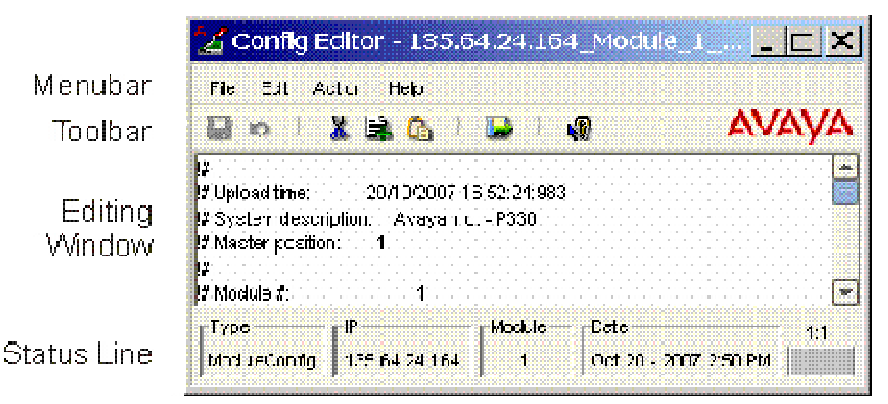

The Configuration Editor consists of the following components:

- **Menu Bar** Menus for accessing all Configuration Editor functions.
- **Configuration Editor Toolbar** Toolbar buttons for accessing most of the Configuration Editor's functions.
- **Editing Window** A window where the text of the configuration file appears and can be edited.
- **Status Bar** An area at the bottom of the Configuration Editor where information about the file being edited is displayed.

## **Configuration Editor Menus**

The following menus are available in the Configuration Editor.

### **File Menu**

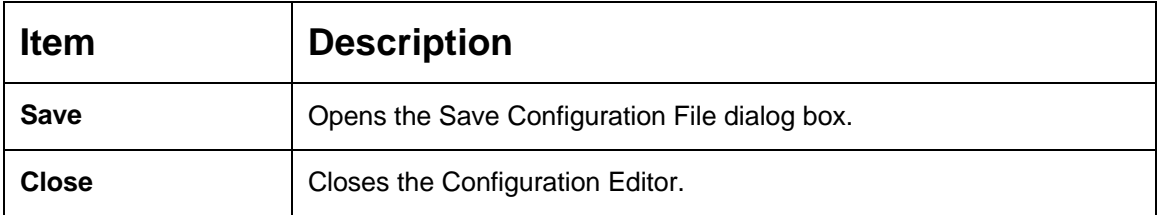

### **Edit Menu**

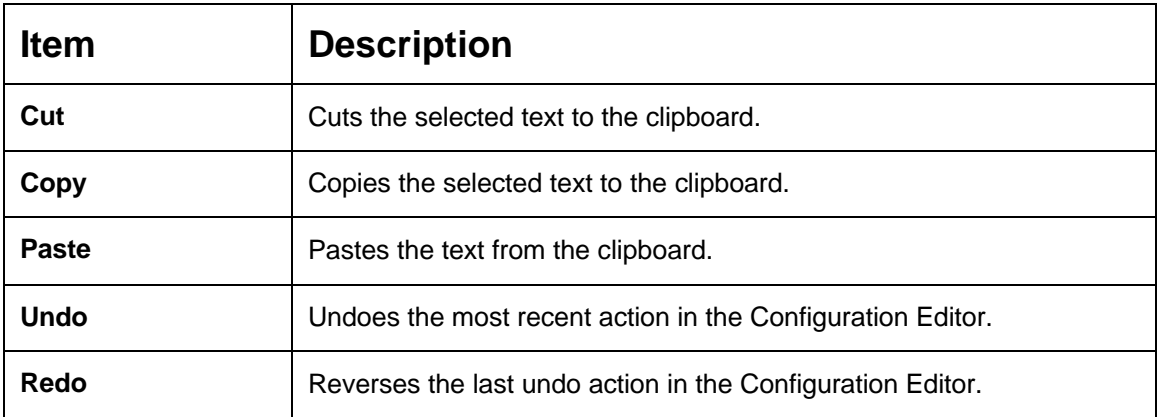

### **Action Menu**

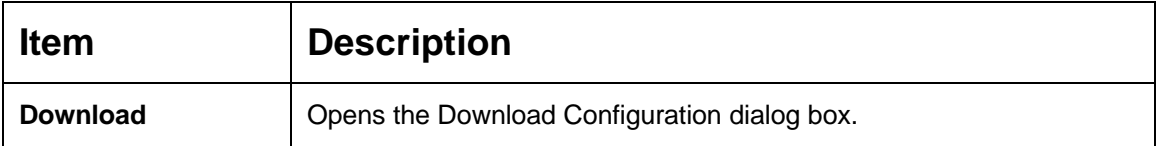

### **Help Menu**

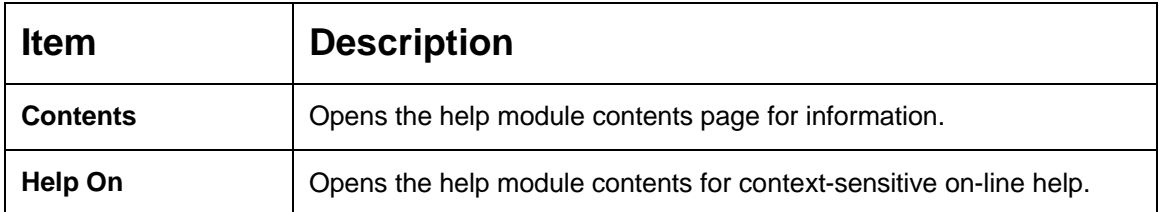

## **Configuration Editor Toolbar**

The Configuration Editor toolbar provides shortcuts to the main Configuration Editor functions.

The table below describes the buttons on the Configuration Editor toolbar and gives the equivalent menu options.

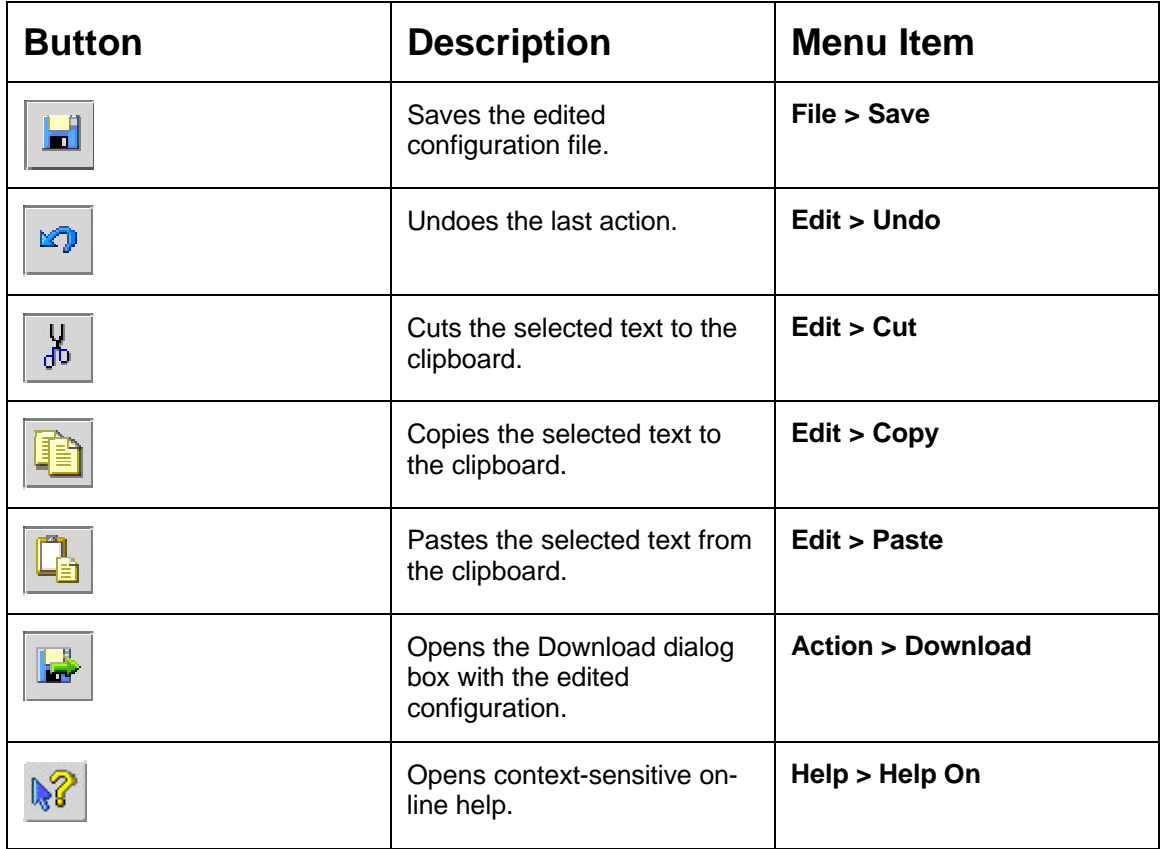

## **Editing Window**

The Editing Window is the area where you edit the configuration file. You can edit a configuration file in the same manner you edit any text file. Text is entered using the keyboard and can be cut, copied, or pasted from within the Configuration Editor and from external text editing applications.

To cut text to the clipboard:

1. Select the text you want to cut to the clipboard.

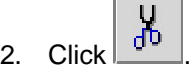

**Or**

Select **Edit > Cut**. The selected text is cut to the clipboard.

To copy text to the clipboard:

1. Select the text you want to copy to the clipboard.

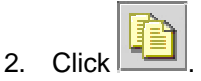

#### **Or**

Select **Edit > Copy**. The selected text is copied to the clipboard.

To paste text from the clipboard:

1. Put the cursor where you want the text inserted.

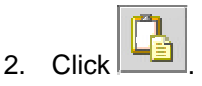

#### **Or**

Select **Edit > Paste**. The selected text is pasted from the clipboard.

## **Status Bar**

The Status Bar displays the following information:

- The **Type** of device from which the original configuration file was uploaded.
- The **IP** address of the device from which the original configuration file was uploaded.
- The **Module** number of the device from which the original configuration file was uploaded.
- The **Date** the original configuration file was uploaded.
- An indicator showing whether the file was edited but not yet saved. If the configuration file in the Configuration Editor was edited but not yet saved, **modified** appears in the Configuration editor Status Bar.

## **Saving Configuration Files**

To save a new or edited configuration file:

$$
\text{Click} \boxed{\blacksquare}
$$

**Or**

 $1.$ 

Select **File > Save**. The File Description dialog box opens.

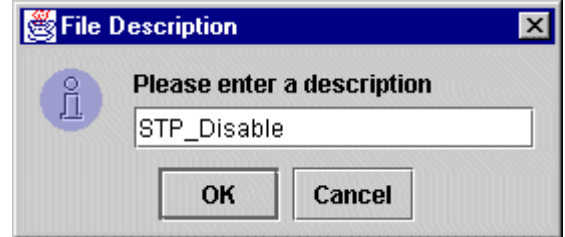

- 2. Enter a description for the configuration file.
- 3. Click **OK**. The configuration file is saved with a version number appended to the filename. This prevents older versions of the file from being removed from the library. The new file appears in the Library Table.

## **Downloading Edited Files**

If a configuration file was opened from the Download dialog box (refer to *Downloading*), you can return to the Download dialog box directly from the Configuration Editor. To download the edited configuration file to a device:

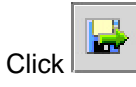

**Or**

Select **Actions > Download**. The Download dialog box opens.

For more information on downloading, refer to *Downloading*.

## **Closing the Configuration Editor**

To close the Configuration Editor, select **File > Close**. The Configuration Editor closes.
## **Managing Jobs**

The Scheduled Jobs dialog box enables you to manage backup and restore jobs created with the Backup Wizard or Restore Wizard. Using the Scheduled Jobs dialog box, you can create, edit, and delete backup jobs and delete existing restore jobs.

To view scheduled jobs:

Click the **R** (Scheduled Jobs) button on the Toolbar

**Or**

Select **Actions > Jobs**. The Scheduled Jobs dialog box opens.

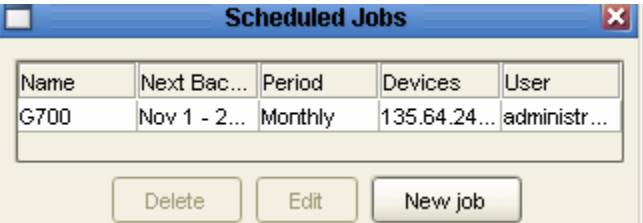

The top of the Scheduled Jobs dialog box contains a list of all scheduled periodic backup and scheduled restore jobs configured on the network. The following table provides a list of the fields in the Jobs dialog box and their descriptions.

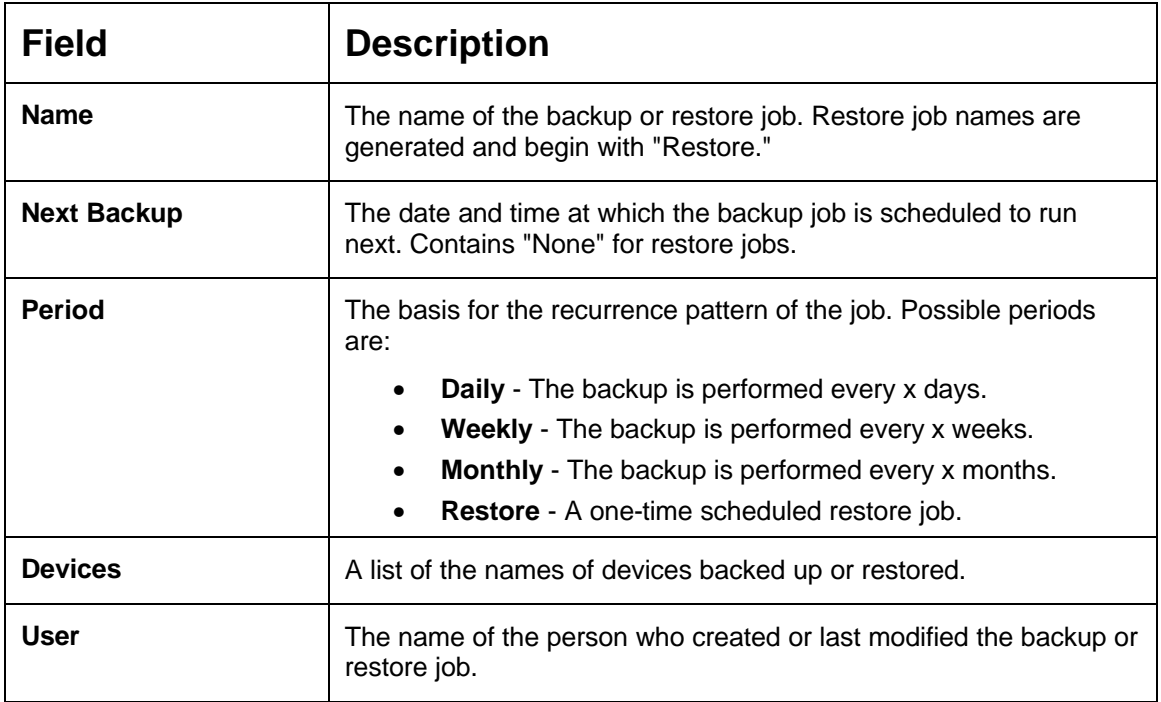

To create a new backup job, click **New job**. The Backup Wizard opens with the **Backup Wizard - Welcome Screen**.

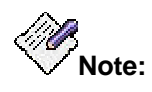

Restore jobs cannot be created using the **New Job** button. Start the **Restore Wizard** to create a new restore job.

To edit a backup job:

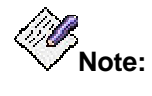

Restore jobs cannot be edited using the **Edit** button. Delete the job and then start the **Restore Wizard** to create a new restore job.

- 1. Select a job from the list of jobs.
- 2. Click **Edit**. The Backup Wizard opens with the **Backup Wizard Device Selection Screen**. The parameters of the selected backup job appear in the Backup Wizard screens.

To delete a backup or restore job:

- 1. Select a job from the list of jobs.
- 2. Click **Delete**. A confirmation dialog box opens.
- 3. Click **Yes**. The job is deleted.